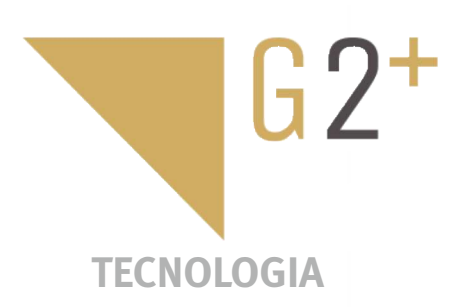

MANUAL DO UTILIZADOR **MANUAL DO UTILIZADOF** 

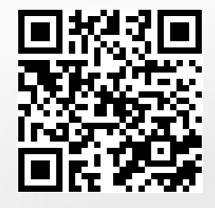

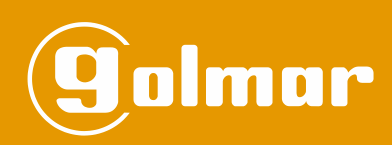

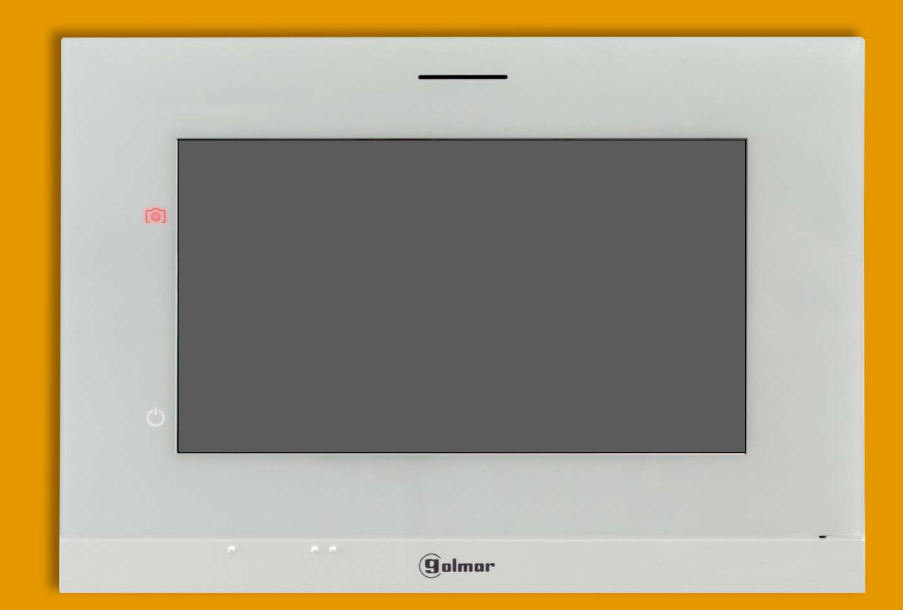

# Mãos livres Monitor Art 7/G2+ Instalação 2 fios

Cód. 50122464 **TART 7 G2+ PT** REV.0219

#### **ÍNDICE**

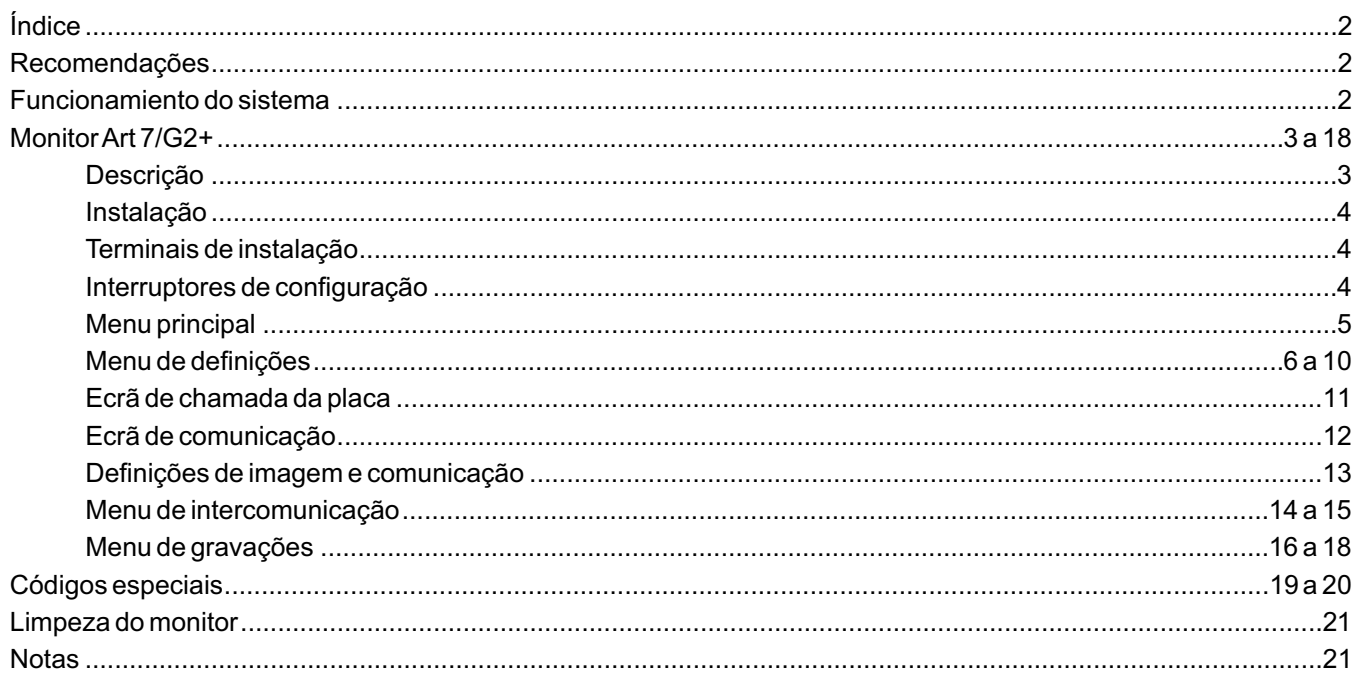

## **RECOMENDAÇÕES**

- Utilize, preferentemente, cabo Golmar **RAP-GTWIN/HF** (2x1 mm<sup>2</sup>).

- -Ainstalação deve ser realizada a, pelo menos, **40 cm de distância de outra.**
- As modificações da instalação devem ser realizadas **sem alimentação elétrica.**
- -Ainstalação e a manipulação destes equipamentos devem ser realizadas por **pessoal autorizado.**
- Verifique todas as ligações antes de pôr o equipamento a funcionar.
- Siga sempre as instruções deste manual.

## **FUNCIONAMIENTO DO SISTEMA**

- Para realizar a chamada, o visitante deve carregar no botão correspondente à habitação com que pretende estabelecer comunicação, um sinal acústico avisa que a chamada está a ser realizada e o *led ⇔* da placa acendese. Nesse momento, o(s) monitor(es) da habitação recebe(m) a chamada. Se tiver carregado por engano no botão de outra habitação, deve carregar no correspondente à habitação pretendida, cancelando assim a primeira chamada.
- Em equipamentos com mais de duas portas de acesso (em aplicações de vivenda com placas SOUL V04 e depois), as outras placas serão automaticamente desconectadas: se outro visitante quiser fazer uma chamada, uns sons telefónicos avisam que o sistema está ocupado e o *led* 心 da placa ilumina-se.
- Ao receber a chamada, a imagem aparece no ecrã do monitor principal (e secundário 1, caso exista) sem que o visitante perceba e o ícone  $\lceil \zeta \rceil$  mostrado no ecrã piscará de cor verde. Se quiser visualizar a imagem a partir dos monitores secundários 2 ou 3, carregue num dos botões ocultos (sobre os pontos de orientação para pessoas invisuais) do monitor para que apareça a imagem. Se a chamada não for atendida antes de 45 s, o da placa *led* desliga-se e o sistema fica livre.
- Para estabelecer a comunicação, carregue no botão oculto sob o ícone de levantado $\unrhd$ o mostrado no ecrã. O *led*  $\unrhd$ da placa acende-se. A comunicação tem uma duração de 90 s ou até carregar no botão oculto sob o ícone de pousado |صا $\cdot$ mostrado no ecrã. Finalizada a comunicação, o *led*  $\boxtimes$  apaga-se e o sistema fica livre.
- Para abrir a porta $\lfloor\!\frac{\odot_{\bf w}}{2}\!\rfloor$ ou ativar a saída auxiliar  $\lfloor\!\frac{\odot_{\bf w}}{2}\!\rfloor$ da placa, carregue no botão oculto sob o ícone correspondente mostrado no ecrã. Uma única premência ativa o trinco elétrico ou a saída auxiliar durante 3 s e o *led -* I da placa acende-se. O tempo de ativação é programável, verifique com nossos serviços de assistência técnica.
- O funcionamento detalhado do monitor vem descrito nas páginas 5 a 18.
- O proprietário da habitação poderá ativar o trinco elétrico, aproximando a chave de proximidade ao leitor. Se mantiver a chave de proximidade durante 3 s, a saída auxiliar de relé será ativada.

## **DESCRIÇÃO**

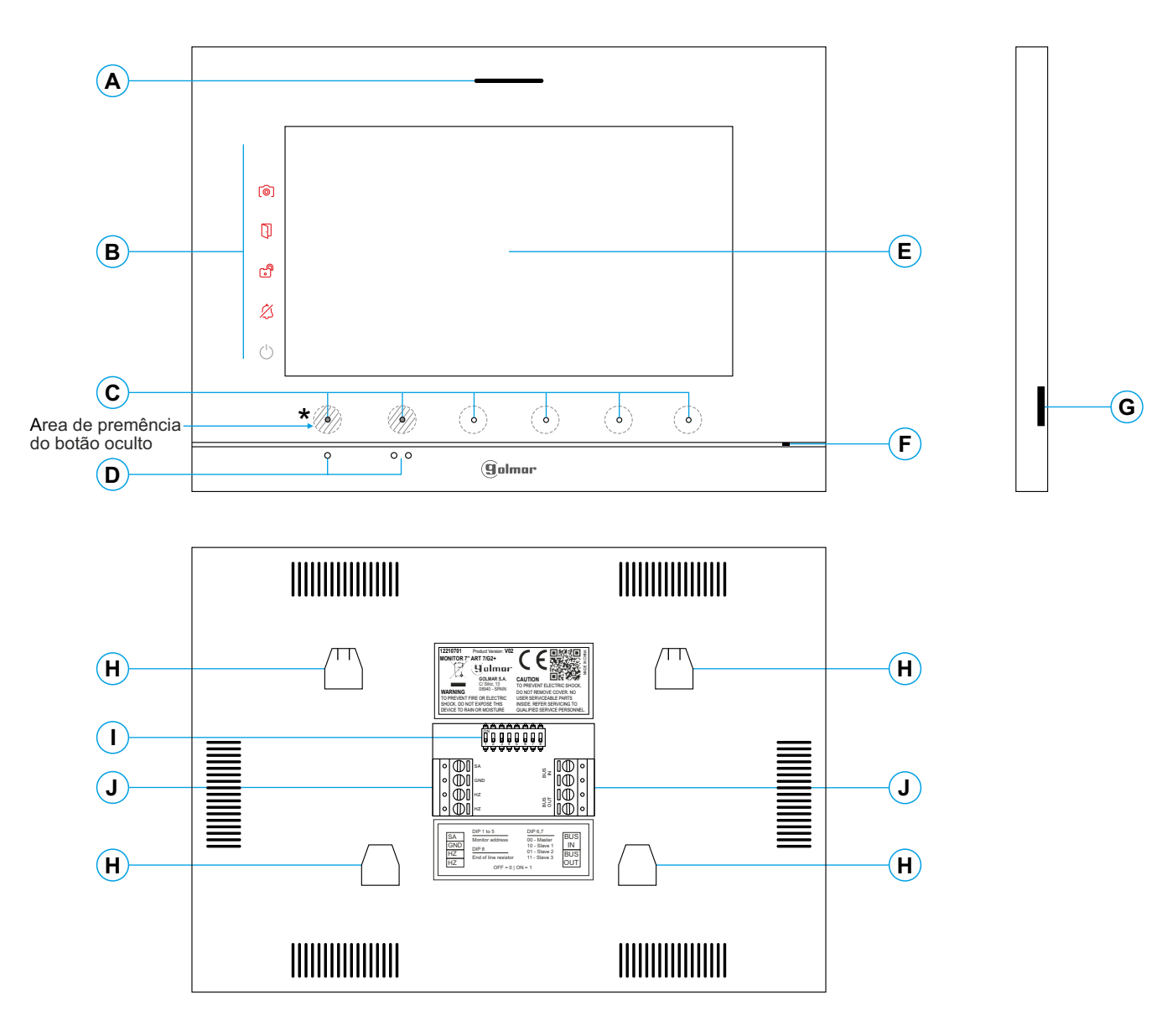

- **A.** Altifalante.
- **B.** Ícones de notificação:
	- $\circlearrowright$  Indicador de ligado.
	- $\%$  Não incomodar
	- **Relé auxiliar ativado.**
	- $\Box$  Abertura de porta.
	- Nova imagem/vídeo.
- **C.** Leds indicadores dos botões ocultos<sup>\*</sup>
	- Para aceder ao menu principal (monitor em repouso), carregue em qualquer dos dois botões ocultos com os leds indicadores iluminados, sobre os pontos de orientação para pessoas invisuais (ver pág. 5).
	- Em chamada/comunicação: um led mostra a localização de cada um dos botões ocultos.
	- Afunção de cada botão oculto é visualizada no ecrã do monitor com um ícone sobre cada botão (ver página 5 a 18).

**D.** Pontos de orientação para pessoas invisuais.

#### Em repouso:

Em chamada: Sobre qualquer dos dois pontos de orientação ·/·· estão os botões ocultos que acedem ao menu principal.

- 
- Sobre este ponto de orientação está o botão oculto de " Início/fim comunicação".
- Sobre este ponto de orientação está o botão oculto de "Abertura de porta".
- **E.** Ecrã TFT color 7".
- **F.** Microfone.
- Tipo: MicroSD Classe 10 de 4 GB até 128 GB. **G.** Ranhura cartão micro SD (não incluída).
- **H.** Ancoragem base de fixação na parede (x4).
- **I.** Interruptores de configuração.
- **J.** Terminais de instalação.

## **INSTALAÇÃO**

Evite locais próximos de fontes de calor, pulverulentos ou com muito fumo.

Para uma instalação correta, utilize o modelo fornecido com o produto.

- 1. Posicione a parte superior do modelo a uma altura de 1,65 m.
- 2. Se utilizar uma caixa de encastrar para passar os cabos, faça coincidir os orifícios correspondentes ao modelo de caixa selecionado e fixe a base. Se preferir fixar a base diretamente sobre a parede, realize quatro orifícios de 6 mm nos pontos indicados (A); coloque as buchas fornecidas e aparafuse a base.
- 3. Passe os cabos de instalação através do orifício central e ligue-os aos terminais extraíveis, seguindo as indicações dos esquemas de instalação. Antes de conectar os terminais extraíveis ao monitor, configure o interruptor conforme indicado mais adiante.
- 4. Conecte os terminais extraíveis ao monitor e coloque o monitor em frente à base, fazendo coincidir as ancoragens. Mova o monitor para baixo para o fixar.

## **TERMINAIS DE INSTALAÇÃO ( )J**

Para uma instalação mais prática, os terminais de instalação são extraíveis e são fornecidos num saco separado. Depois de cablear os terminais, coloque-os na posição correta.

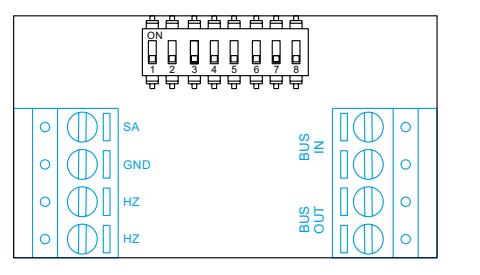

BUS IN:*Bus* de comunicação entrada monitor (não polarizado).

BUS OUT: *Bus* de comunicação saída para o monitor adicional (não polarizado).

SA, GND: Saída campainha auxiliar (máx. 50 mA/12 V), relé SAR-12/24. HZ, HZ: Entrada botão de porta da entrada do patamar:

Conectar apenas no monitor principal. A seguir o sinal recebido é transmitido aos monitores secundários da mesma habitação através do BUS.

## **INTERRUPTORES DE CONFIGURAÇÃO (I)**

#### **Interruptores 1 a 5.**

Atribuem o endereço do monitor correspondente ao seu botão de chamada na placa. <u>Os interruptores 4 a 5</u> devem permanecer na posição OFF.

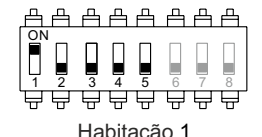

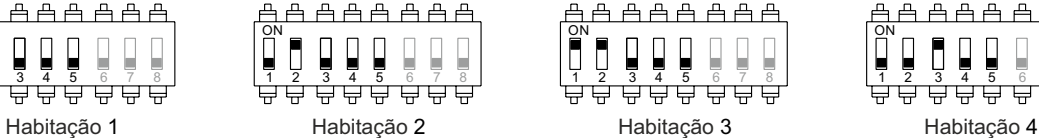

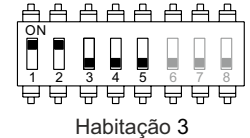

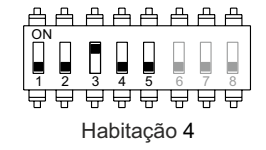

#### **Interruptores 6 e 7.**

Definem se o monitor é principal ou secundário. Cada habitação deve ter um monitor principal e apenas um.

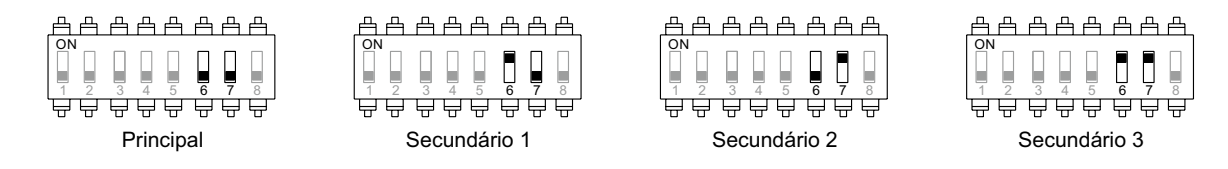

#### **Interruptor 8.**

Ativa a resistência de fim de linha na posição ON. Ativar a resistência nos monitores nos quais acabe o percurso do cabo de *bus*. Desativar apenas nos monitores intermédios.

#### **MENU PRINCIPAL**

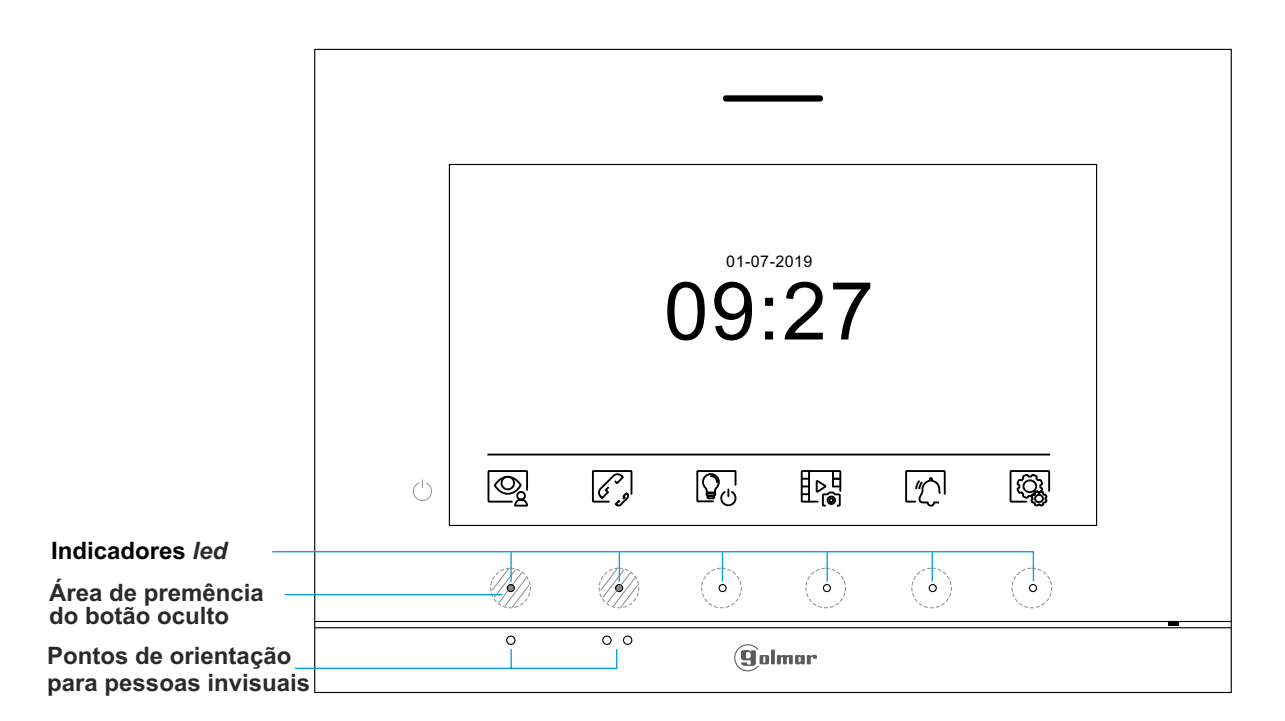

Se o equipamento estiver em repouso (ecrã apagado), para aceder ao menu principal, carregue em qualquer dos dois botões ocultos com os leds indicadores iluminados (sobre os pontos de orientação  $\bullet$  / $\bullet\bullet$  para pessoas invisuais) do monitor. A seguir carregue no botão oculto mesmo sob o ícone correspondente. O equipamento voltará ao estado de repouso decorridos 30 s sem atividade.

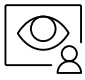

Carregue no botão oculto sob o ícone  $\boxed{\mathcal{Q}}_2$  para visualizar a imagem proveniente das placas e câmaras conectadas ao sistema. Nota: Permite mudar para a câmara da placa e ativar o áudio da placa correspondente, bem como abrir a porta, (ver página 11).

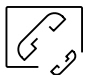

Carregue no botão oculto sob o ícone  $\mathscr{D}_p$  para aceder ao menu de intercomunicação com outros monitores da mesma habitação ou de outras habitações (ver página 14 a 15).

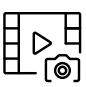

Carregue no botão oculto sob o ícone para mostrar a lista de imagens gravadas na memória do equipamento. Se estiver inserido um cartão micro SD no monitor, as imagens/vídeos ficarão gravados nos mesmos, (ver página 16 a 18).

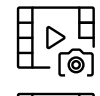

Não há imagens/vídeos pendentes de visualizar.

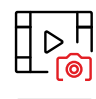

Há imagens/vídeos pendentes de visualizar.

Indica que o cartão micro SD inserido deve <u>ser f</u>ormatado no monitor. Aceda a esta função carregando no botão oculto sob o ícone  $\textstyle{\mathop|\mathbb{T}}_0\textstyle{\mathop|}$  para acede<u>r ao</u> menu de formatar o cartão micro SD; depois carregue no botão oculto sob o ícone  $\widehat{C}^{\prime}$  para começar a formatar o cartão micro SD. Para voltar ao menu principal, carregue no botão oculto sob o ícone  $\mathbb{Q}$ , Para sair sem formatar, carregue no botão oculto sob o ícone  $\leq 1$ .

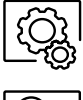

Carregue no botão oculto sob o ícone  $\langle \hat{Q}_{k}^{A} \rangle$  para realizar alterações nas definições do sistema (ver página 6 a 10).

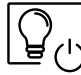

Sem função.

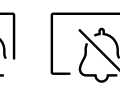

Carregue no botão oculto sob o ícone  $\lfloor \frac{\rho}{2} \rfloor$  por 3 segundos para ativar ou por 1 segundo para desativar a função "Não incomodar": Se o monitor estiver em modo "Não incomodar" não emite o som de chamada no monitor quando se receber uma chamada e o ícone de notificação ilumina-se.

## **MENU DE DEFINIÇÕES**

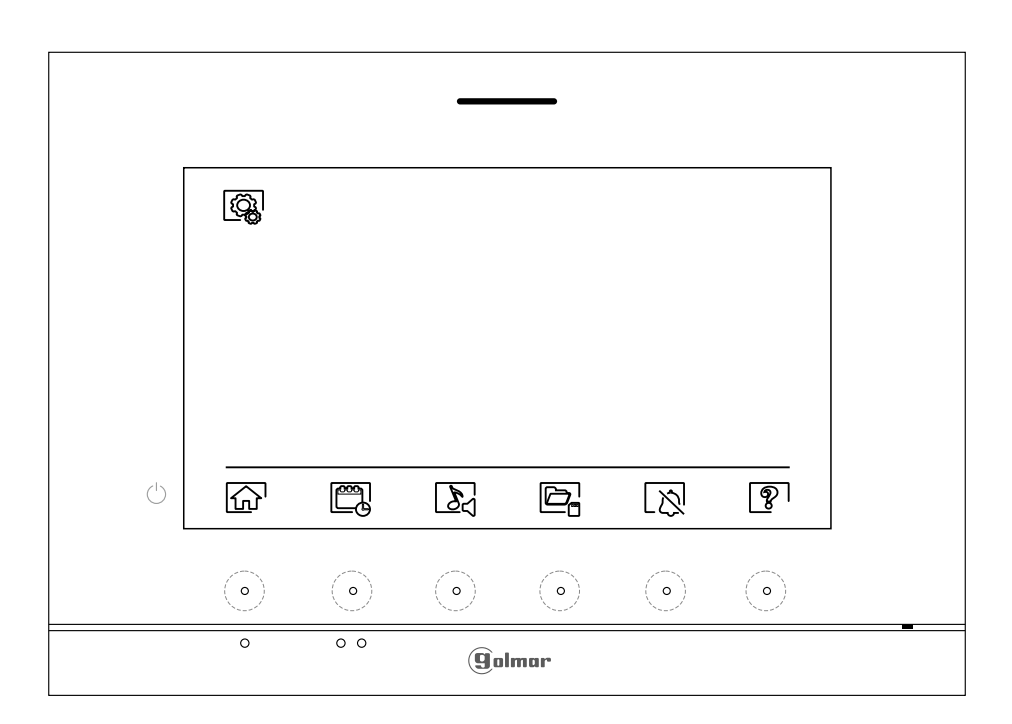

$$
\boxed{\textbf{b}}
$$

Voltar ao menu principal: Carregue no botão oculto sob o ícone  $\widehat{f_{\text{in}}}$  para voltar ao menu principal.

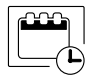

Definir a data e a hora do monitor, bem como o formato de apresentação: Carregue no botão oculto sob o ícone $[\mathbb{m}]$  para aceder ao ecrã de definições. Posicione-se na opção a modificar carregando nos botões ocultos sob os ícones  $\boxed{\nabla} / \boxed{\Delta}$  correspondentes; seguidamente selecione a opção a modificar carregando no botão oculto sob o ícone  $\overline{\mathbb{Q}}$ .

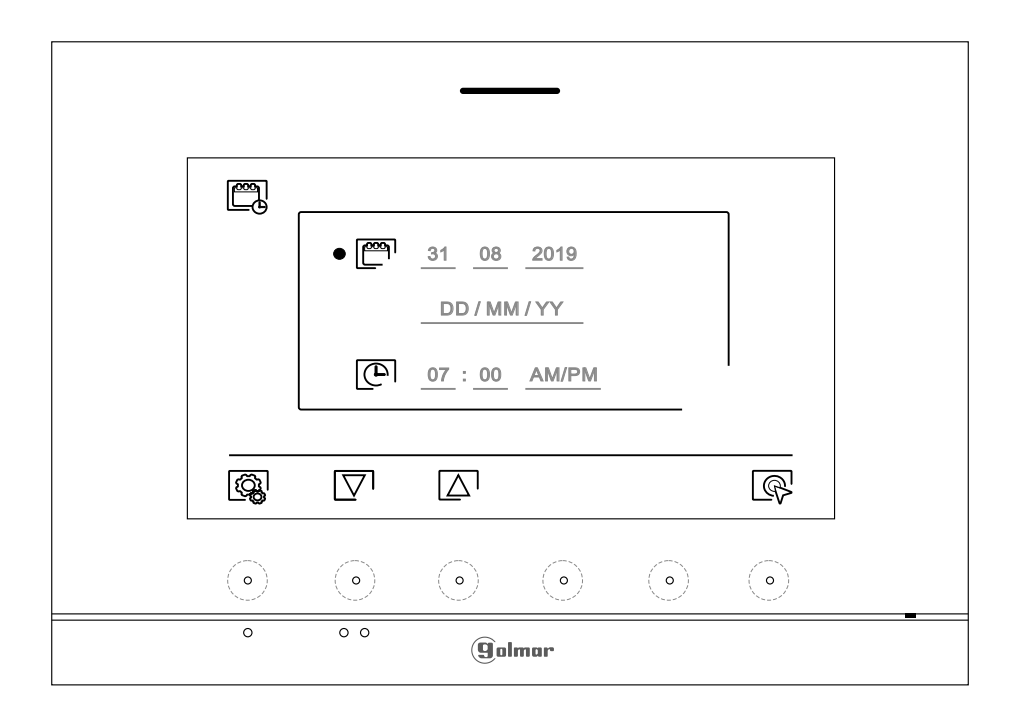

Continuação da página anterior.

## **MENU DE DEFINIÇÕES**

 $\mathbb{Z}$ 

Selecione o campo a modificar carregando nos botões ocultos sob os ícones  $\boxed{\nabla}$ / $\boxed{\triangle}$  correspondentes; a seguir carregue nos botões ocultos sob os ícones  $\bigoplus$  /  $\bigoplus$  correspondentes para definir o valor/formato. Valide as alterações realizadas carregando no botão oculto com o ícone  $\leq$ . Depois de terminar as definições com os valores pretendidos, carregue no botão oculto sob o ícone  $\mathbb{Q}$  para voltar ao menu de definições.

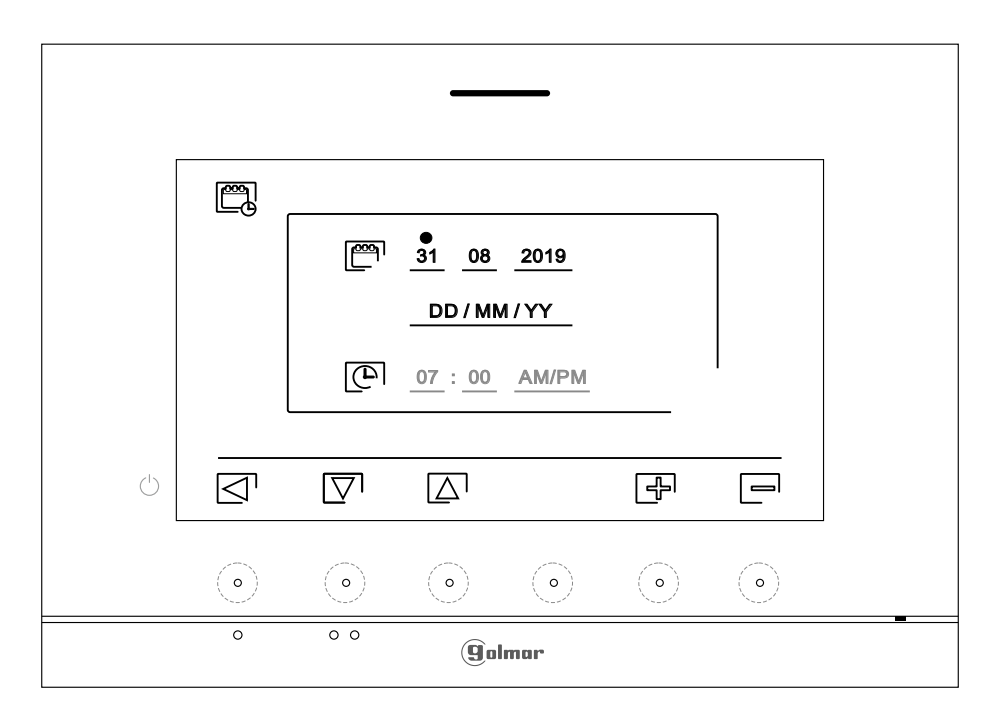

Selecione melodia e volume de chamada: Carregue no botão oculto sob o ícone  $\mathcal{S}_1$  para aceder ao ecrã de definições. Para distinguir a origem das chamadas quando não estiver em frente ao monitor, selecione melodias diferentes e o volume de chamada pretendido. Posicione-se na opção a modificar carregando nos botões ocultos sob os ícones  $\overline{\nabla}$  /  $\Delta$  correspondentes; a seguir carregue nos botões ocultos sob os ícones  $\boxed{\oplus}$  /  $\boxed{\equiv}$  correspondentes para selecionar as melodias e o volume de chamada pretendido. Carregue no botão oculto sob o ícone  $\overline{\mathbb{Q}}$  para validar as alterações realizadas e voltar ao menu de definições.

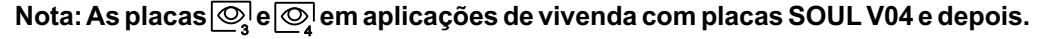

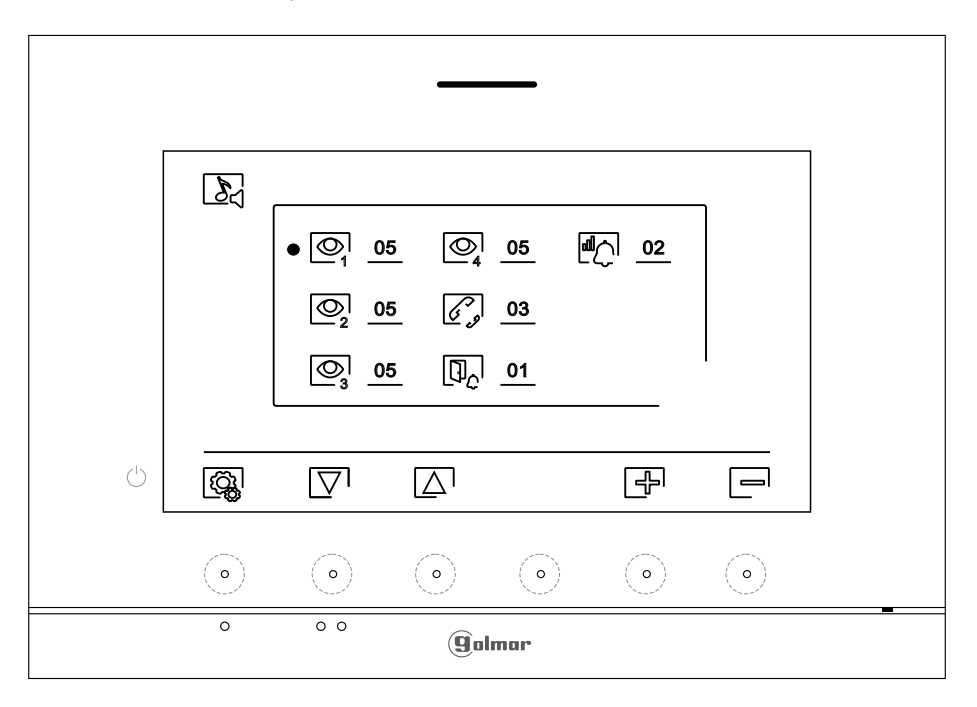

#### **MENU DE DEFINIÇÕES**

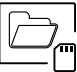

Apagamento automático de imagens/vídeos, modo gravação imagens, memória interna e cartão micro SD: Carregue no botão oculto sob o ícone  $\boxed{\triangle}$  para aceder ao ecrã de definições. Nalguns países, a lei não permite o armazenamento de imagens ou vídeos durante mais de 30 dias desde a sua gravação. A função de apagamento automático realiza esta tarefa por si. Pode desativar esta função no caso de a legislação do seu país não a exigir, ou sob a sua responsabilidade.

- Se não tiver inserido um cartão micro SD no monitor, apenas se poderão gravar imagens fixas na memória interna do monitor (até 100). Se tiver inserido um, as imagens e os vídeos serão gravados sempre neste cartão e as imagens da memória interna não poderão ser visualizadas até as copiar no cartão.
- Neste menu poderá selecionar o modo de gravação de imagens, apagar os conteúdos, copiar da memória interna para o cartão micro SD e formatar o cartão. Qualquer destas ações (copiar/apagar) precisa da sua confirmação.

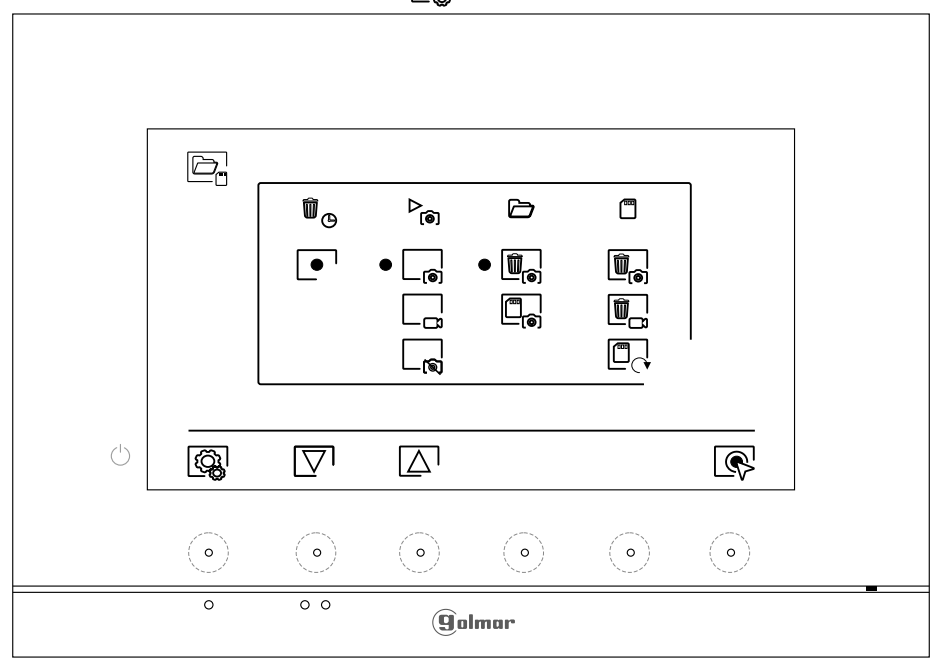

Carregue no botão oculto sob o ícone  $\mathbb{Q}$  para voltar ao menu de definições.

- Nalguns países, a lei não permite o armazenamento de imagens ou vídeos durante mais de 30 dias desde a sua gravação. A função de apagamento automático realiza esta tarefa por si. Pode desativar esta função no caso de a legislação do seu país não a exigir, ou sob a sua responsabilidade. Para desativar esta função, posicione-se na opção de modificar carregando nos botões ocultos sob os ícones  $\boxed{\nabla}$  / $\boxed{\triangle}$  correspondentes; a seguir carregue no botão oculto sob o ícone  $\mathbb{Q}$  para ativar/desativar a função de apagamento automático. Carregue no botão oculto sob o ícone  $\langle \hat{Q}_{k} |$  para voltar ao menu de definições.
- Para selecionar o modo de gravação de imagens durante a receção de uma chamada: imagem fixa  $\Box$ , vídeo  $\Box$  e sem gravação  $\Box$ . Posicione-se na opção pretendida, carregando nos bot<u>ões</u> ocultos sob os ícones  $\nabla$ <sup>1</sup>/ $\Delta$ <sup>1</sup> correspondentes; a seguir carregue no botão oculto sob o ícone  $\otimes$ . para selecionar o modo de gravação. Para voltar ao menu de definições, carregue no botão oculto sob o ícone  $|\mathbb{Q}_k|$ .
- Se tiver inserido um cartão micro SD no monitor, é possível copiar  $\Box_{\mathbf{a}}$  as imagens fixas gravadas anteriormente no monitor no novo cartão MicroSD Card e a seguidamente apagar  $\mathbb{I}_{\mathbf{S}}$  as imagens fixas da memória interna do monitor. Carregue no botão oculto sob o ícone  $\widehat{\otimes}$  para voltar ao menu de definições.
- $\begin{array}{c} \boxed{\mathbb{C}_{\mathfrak{S}}} \end{array}$

W  $\mathbb{O}$ 

 $\triangleright$ 

Para copiar as imagens fixas gravadas no monitor no cartão micro SD, posicione-se na opção com o ícone  $\Box$  carregando nos botões ocultos sob os ícones  $\Box$  /  $\Box$  correspondentes. Carregue no botão oculto sob o ícone  $\mathbb{Q}^1$ para aceder ao menu de formatar o cartão; a seguir, carregue no botão oculto sob o ícone  $\overline{\diamond}$  para realizar esta função.

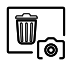

Para apagar as imagens fixas gravadas na memória interna do monitor, posicione-se na opção com o ícone  $\Box$ <sub>a</sub> carregando nos botões ocultos sob os ícones  $\Box$  /  $\Box$  correspondentes. Carregue no botão oculto sob o ícone  $\otimes$  para aceder ao menu de formatar o cartão; a seguir, carregue no botão oculto sob o ícone  $\boxed{0}$  para realizar esta função.

Continuação da página anterior.

# **MENU DE DEFINIÇÕES**

- Se tiver inserido um cartão micro SD no monitor, é possível apagar as imagens fixas  $\overline{\mathbb{G}_\odot}$  e os vídeos  $\boxed{\mathbf{0}}$  gravados no cartão micro SD. O monitor dispõe da opção de formatar o cartão micro SD. Carregue no botão oculto sob o ícone  $\mathbb{Q}_k$  para voltar ao menu de definições.
- $[\widehat{\overline{\mathbb{U}}}_{\widehat{\mathfrak{S}}}]$
- Para apagar as imagens fixas gravadas no cartão micro SD, posicione-se na opção com o ícone  $\left[\begin{matrix} \cdot \\ \cdot \end{matrix}\right]$  carregando nos botões ocultos sob os ícones  $\nabla / \Delta$  correspondentes. Carregue no botão oculto sob o ícone  $\mathbb{R}$  para aceder ao menu de apagar imagens fixas; a seguir, carregue no botão oculto sob o ícone  $\boxed{1}$  para realizar esta função.
- $\begin{matrix} \boxed{\blacksquare} \\ \boxed{\blacksquare} \end{matrix}$
- Para apagar os vídeos gravados no cartão micro SD, posicione-se na opção com o ícone  $\tilde{c}$  carregando nos botões ocultos sob os ícones  $\overline{C}/\sqrt{\Delta}$  correspondentes. Carregue no botão oc̃ulto sob o ícone $\lfloor\mathop{\mathbb{Q}}\nolimits$ para aceder ao menu de apagar vídeos; a seguir, carregue no botão oculto sob o ícone  $\boxed{ \widehat{ \mathfrak{m}}}$  para realizar esta função.
- 
- Para formatar o cartão micro SD, posicione-se na opção com o ícone  $\Box_{\mathcal{A}}$ carregando nos botões ocultos sob os ícones  $\overline{\nabla}/\sqrt{\Delta}$  correspondentes. Carregue no botão oculto sob o ícone  $\mathbb{R}$  para aceder ao menu de formatar o cartão; a seguir, carregue no botão oculto sob o ícone  $\Box$  para realizar esta função.
- Definições modo "Não incomodar" e ativar/desativar intercomunicação: Carregue no botão oculto sob o ícone  $\aleph$  para aceder ao ecrã de definições. É possível definir um período de tempo no qual o monitor não emitirá som ao receber as chamadas. Para isso, ative a função de temporizador e escolha o período de tempo. No menu principal pode ativar e desativar a função "Não incomodar" independentemente do estado do temporizador.
- Se você quiser ser contatado de outro monitor de outra habitação, deve ativar a função de intercomunicação entre habitações  $\Box$ .

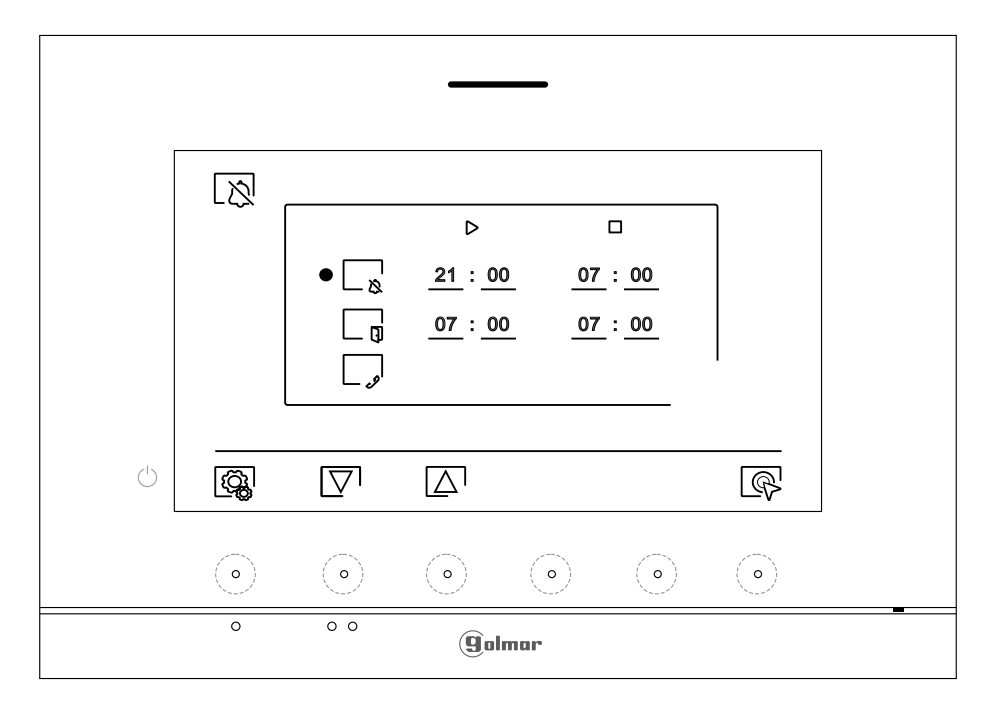

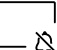

Para definir um período no qual o monitor não emitirá som ao receber as chamadas, posicione-se na opção com o ícone $\lfloor \frac{1}{8} \rfloor$ , carregando nos botões ocultos sob os ícones  $\lceil \sqrt{2} \rceil / \lceil \sqrt{2} \rceil$ correspondentes, e selecione a opção a modificar, carregando no botão oculto sob o ícone  $\left[\mathbb{Q}^1\right]$ . A seguir selecione o campo a modificar carregando nos botões  $\left[\nabla/\left[\Delta\right]\right]$ . correspondentes e modifique o período pretendido carregando nos botões ocultos sob os ícones  $\bigoplus$  /  $\bigoplus$  correspondente; valide as alterações realizados carregando no botão oculto sob o ícone  $\boxdot$  . Carregue no botão oculto sob o ícone  $\bigotimes$  para voltar ao menu de definições.

# **MONITOR ART 7/G2+**

\_ ៧

ඉ

**MENU DE DEFINIÇÕES** Continuação da página anterior.

> Para ativar e definir um período para a abertura automática d<u>a p</u>orta  $\mathbb{C}_{\gamma}^{\mathbf{\omega}}$ l (aos 3 s de receber uma chamada da placa), posicione-se na opção com o ícone  $\Box$  carregando nos botões ocultos sob os ícones $\sqrt{\nabla^{1}/\Box^{1}}$ correspondentes; selecione a opção pa<u>ra a</u>tivar a função de abertura automática da porta, carregando no botão oculto sob o ícone  $\left[\bigotimes\right]$  . A seguir, se quiser definir um período para a abertura da porta, selecione o campo a modificar carregando nos botões  $\overline{\nabla'}/\sqrt{\Delta'}$  correspondentes e modifique o período pretendido carregando nos botões ocultos sob os ícones ∰/├─correspondentes; valide as alterações realizados carregando no botão oculto sob o ícone  $\boxed{\odot}$  Carregue no botão oculto sob o ícone  $\boxed{\triangleleft}$  para voltar ao menu de definições. **(De fábrica esta função está desativada. Para a ativar, ver páginas 19 a 20).**

Para ativar/desativar a função de intercomunicação entre habitações, posicione-se na opção com o ícone  $\Big|\bigcup_{n=1}^{\infty}$  carregando nos botões ocultos sob os ícones  $\overline{\nabla}/\sqrt{\Delta}$  correspondentes. A continuação carregue no botão oculto sob o ícone  $\mathbb{R}$  para ativar/desativar esta função. Carregue no botão oculto sob o ícone  $\left[\begin{smallmatrix}\widehat{Q_8}\\Q_9\end{smallmatrix}\right]$  para voltar ao menu de definições. **(De fábrica esta função está desativada).**

O ecrã "Acerca de" proporciona informação sobre o monitor, como a versão de *software*, o endereço e se é principal ou secundário (M, S1, S2 ou S3).

Permite descarregar o manual atualizado para o telemóvel ou *tablet*, necessário instalar uma app para o leitor de QR.

Permite restaurar os valores de fábrica do monitor, como as melodias, o volume de chamada,…

ு 002 / M **FW** 1.02  $\left( \cdot \right)$ |ଊ୍ଷ ক্লি  $\circ$  $\circ$ (9ìolmar

Carregue no botão oculto sob o ícone  $\mathbb{Q}_k$  para voltar ao menu de definições.

 $|\mathcal{B}|$ 

Para restaurar os valores de fábrica do monitor, carregue no botão oculto sob o ícone  $\circled{S}$  para aceder ao menu de restaurar os valores de fábrica; a seguir, carregue no botão oculto sob o ícone  $\lbrack \mathbb{G} \rbrack$  para realizar esta função. Carregue no botão oculto sob o ícone  $\lbrack \mathbb{G} \rbrack$  para aceder ao ecrã de "Acerca de". Carregue no botão oculto sob o ícone $\lfloor \frac{c_3}{c_4} \rfloor$  para voltar ao menu de definições.

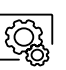

Carregue no botão oculto sob o ícone  $\log$  para voltar ao menu de definições.

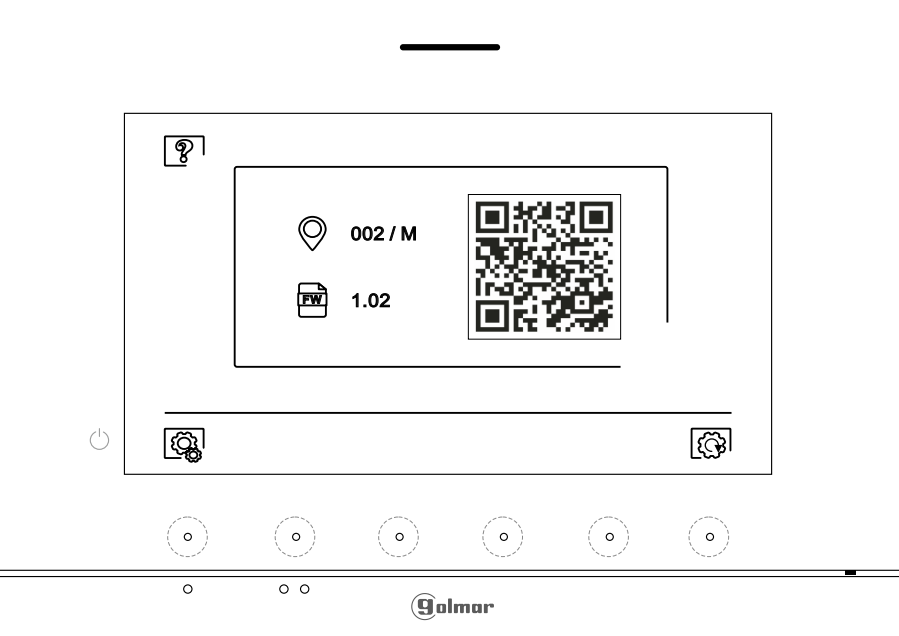

## **ECRÃ DE CHAMADA DA PLACA**

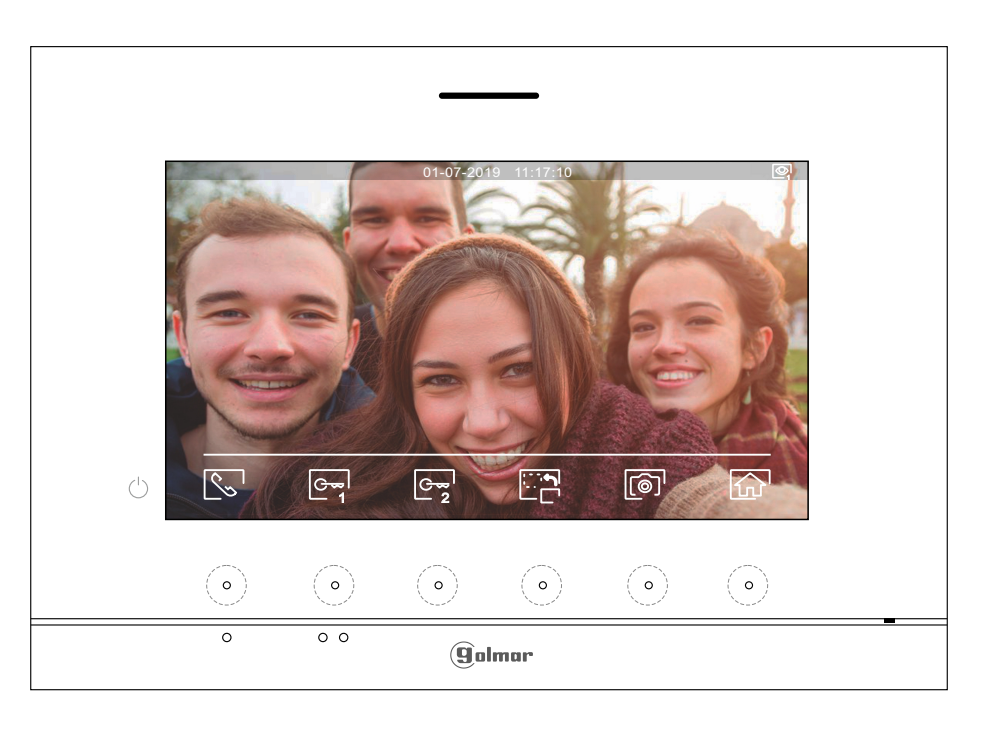

Este ecrã é visualizado ao receber uma chamada ou ao carregar no botão oculto sob o ícone $\otimes$ do menu principal. Em chamada, o ícone solo mostrado no ecrã piscará em Verde (durante o processo de chamada). A parte superior central do ecrã visualiza a data e a hora, e a direita a fonte de origem da imagem (do placa 1 au placa 4 ou do câmara 1 au câmara 4). A chamada tem uma duração de 45 s.

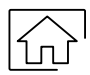

Carregue no botão oculto sob o ícone  $\widehat{A}$  para cancelar a chamada ou a visualização em curso e regressar ao menu principal.

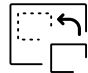

Carregue no botão oculto sob o ícone  $\Box \Box$  para mudar a fonte de origem da imagem, quando o sistema tiver mais de uma placa ou tiver uma câmara externa conectada e a visualização tiver sido ativada (ver páginas 19 a 20). É possível realizar a alteração durante os processos de visualização, chamada e comunicação.

Carregue o botão oculto sob o ícone  $\mathbb{Q}^{\prime}$  para iniciar ou finalizar respetivamente a comunicação de áudio com a placa visualizada. A comunicação tem uma duração máxima de 90 s. Finalizada a comunicação, a ecrã apaga-se.

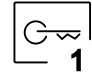

Carregue no botão oculto sob o ícone para ativar o trinco elétrico (ou dispositivo conectado à saída CV da placa) durante 3 s (valor de fábrica, verifique com nossos serviços de assistência 1 técnica). Durante a ativação, o indicador  $\boxed{1}$  acende-se.

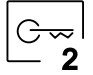

Carregue no botão oculto sob o ícone  $C_{\overline{2}}$  para ativar o trinco elétrico (ou dispositivo conectado à saída de relé da placa) durante 3 s (valor de fábrica, verifique com nossos serviços de assistência técnica.). Durante a ativação, o indicador  $\mathbb{C}^{\mathbb{P}}$ acende-se.

Decorridos poucos segundos após receber a chamada, inicia automaticamente a gravação de uma fotografia. A parte superior esquerda do ecrã visualiza o ícone  $\circledcirc$  e o indicador  $\circledcirc$  acende-se. Carregue no botão oculto sob o ícone  $\lbrack \circ \circ \rbrack$  para realizar uma fotografia.

Se dispuser de um cartão micro SD inserido, passados alguns segundos após receber a chamada, inicia automaticamente a gravação de um vídeo de 15 s.Aparte superior esquerda do ecrã mostra o ícone  $\Box^1$  e o indicador  $\circledcirc$  ilumina-se (ver página 8 para configurar o modo de gravação vídeo). Seguidamente uma premência curta de 1 s no botão oculto sob o ícone  $\lceil\text{O}\rceil$  realizará uma fotografia ou uma premência longa de 2 s realizará um vídeo.

## **ECRÃ DE COMUNICAÇÃO**

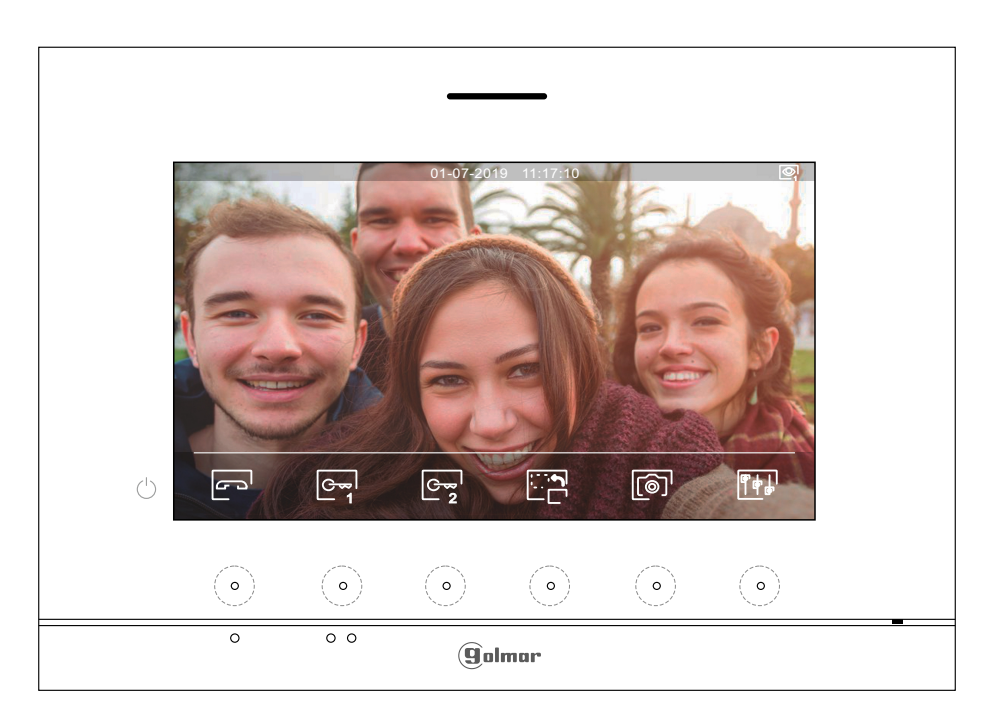

Este ecrã é visualizado durante um processo de comunicação.Aparte superior central do ecrã visualiza a data e a hora, e a direita a fonte de origem da imagem (do placa 1 au placa 4 ou do câmara 1 au câmara 4).

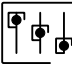

Carreque o botão oculto sob o ícone  $\overline{P}$  para aceder ao menu de definições de imagem e volume de monitor em comunicação. Posicione-se na opção a modificar carregando nos botões ocultos sob os ícones  $\sqrt{\triangle}$  correspondentes e modifique para o nível pretendido carregando nos botões ocultos sob os ícones  $\overline{P}/\overline{P}$  correspondentes; valide as alterações realizadas carregando no botão oculto sob o ícone  $\lvert \lvert \lvert$ , (ver pág. 13).

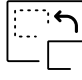

Carregue no botão oculto sob o ícone para mudar a fonte de origem da imagem, quando o sistema tiver mais de uma placa ou tiver uma câmara externa conectada e a visualização tiver sido ativada (ver páginas 19 a 20). Permite mudar para a câmara da placa e ativar o áudio da placa correspondente, bem como abrir a porta.

$$
\begin{bmatrix} \zeta_{\infty} \\ \end{bmatrix}
$$

Carregue o botão oculto sob o ícone  $\sqrt{\sqrt{p}}$  para iniciar ou finalizar respetivamente a comunicação de áudio com a placa visualizada. A comunicação tem uma duração máxima de 90 s. Finalizada a comunicação, a ecrã apaga-se.

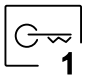

Carregue no botão oculto sob o ícone  $e_{\overline{1}}$  para ativar o trinco elétrico (ou dispositivo conectado à saída CV da placa) durante 3 s (valor de fábrica, verifique com nossos serviços de assistência técnica). Durante a ativação, o indicador  $\lceil \cdot \rceil$  acende-se.

2

Carregue no botão oculto sob o ícone  $C_{\overline{2}}$  para ativar o trinco elétrico (ou dispositivo conectado à saída de relé da placa) durante 3 s (valor de fábrica, verifique com nossos serviços de assistência técnica.). Durante a ativação, o indicador  $\mathbb{C}^{\mathbb{P}}$ acende-se.

- Carregue no botão oculto sob o ícone  $\lbrack \lbrack \circ \rbrack \rbrack$  para realizar uma fotografia. A parte superior esquerda do ecrã visualiza o ícone  $\circledcirc$ .
- Nota: Se dispuser de um cartão micro SD inserido, passados alguns segundos após **receber a chamada**, inicia automaticamente a gravação de um vídeo de 15 s.Aparte superior esquerda do ecrã mostra o ícone  $\boxed{3}$  e o indicador  $\boxed{\circ}$  ilumina-se (ver página 8 para configurar o modo de gravação vídeo). Seguidamente uma premência curta de 1 s no botão oculto sob o ícone $[\circledcirc]^\mathsf{l}.$ realizará uma fotografia ou uma premência longa de 2 s realizará um vídeo.

## **DEFINIÇÕES DE IMAGEM E COMUNICAÇÃO**

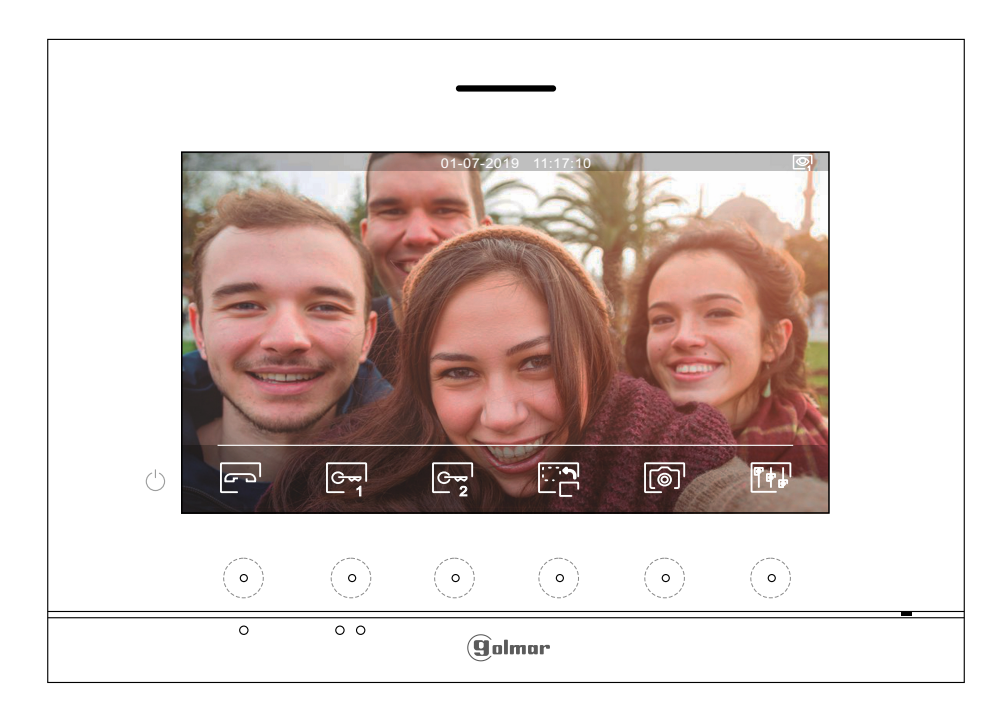

Durante um processo de comunicação, carregue no botão oculto sob o ícone  $\overline{\P \psi}$  para aceder ao menu de definições de imagem e volume de monitor em comunicação.

Aseguir será mostrado o seguinte menu de definições (brilho, contraste, cor e volume monitor em comunicação). Posicione-se na opção a modificar carregando nos botões ocultos sob os ícones  $\boxed{\nabla/\sqrt{\Delta}}$  e modifique para o nível pretendido carregando nos botões ocultos sob os ícones **[**]/ e correspondentes. Para sair do menu de definições ecrã, volume monitor e validar as alterações realizadas, carregue no botão sob o ícone  $\boxdot$ .

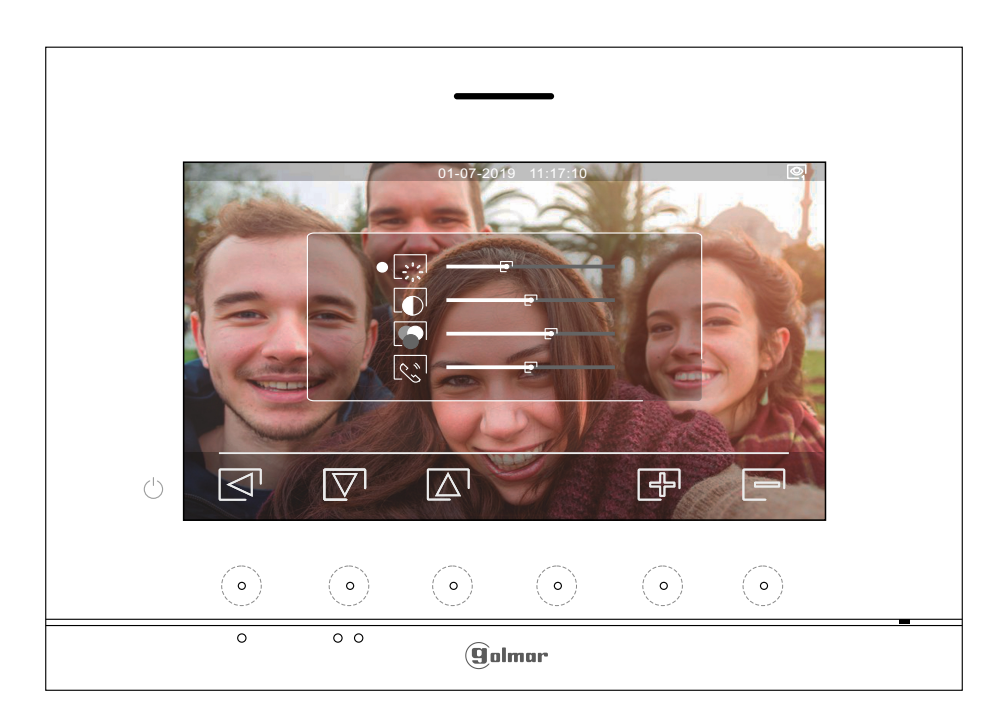

#### **MENU DE INTERCOMUNICAÇÃO**

Aceda ao menu de intercomunicação, da forma descrita na página 5. A partir deste menu poderá entrar em contacto com outro(s) monitor(es) da sua habitação (intercomunicação interna) ou de outras habitações (intercomunicação externa). Para intercomunicação externa, o monitor chamado deverá ter ativada a função de intercomunicação do menu "Não incomodar" (valor de fábrica: desativado).

Selecione a opção  $\overline{\mathbb{R}_p}$  ou  $\overline{\mathbb{R}_p}$  para realizar uma intercomunicação interna ou externa.

Se, durante o processo de intercomunicação com outro monitor for recebida uma chamada da placa, o processo de intercomunicação será dado por finalizado, entrando a chamada de placa no monitor correspondente.

Utilize o ícone  $\widehat{d}$  para regressar ao menu principal.

**Para realizar uma chamada de intercomunicação interna (com outro/s monitor/es da mesma**  $\mathcal{R}_c$ **habitação)**, posicione-se na opção com o ícone carregando os botões ocultos sob os ícones  $\overline{\nabla}'$  /  $\Delta$ correspondentes, carregue no botão oculto sob o ícone  $\mathbb{Q}$  para aceder ao menu de seleção monitor (da mesma habitação). Nota: encontrará informação sobre o próprio monitor com o endereço, Master, Secundário 1 a Secundário 3 do monitor no menu "Acerca de", (ver página 10).

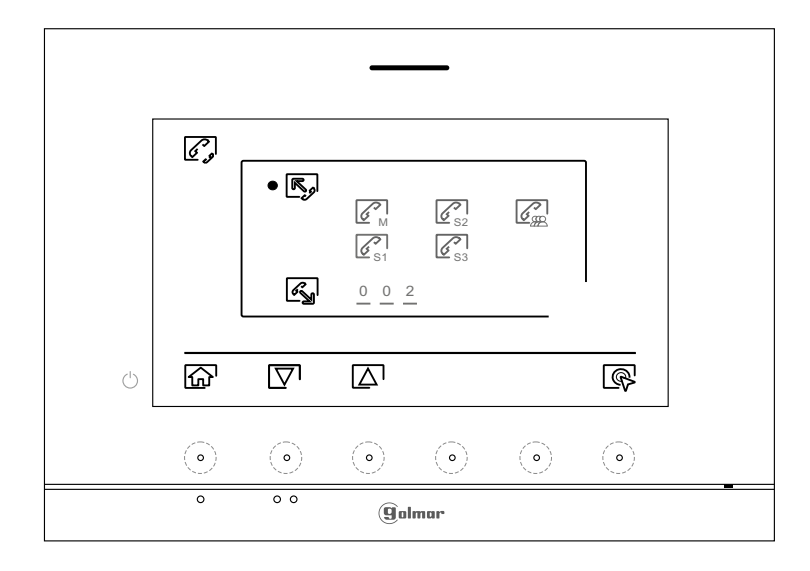

A seguir carregue nos botões ocultos sob os ícones  $\Box$  /  $\Box$  para selecionar o monitor a chamar, carregue no botão oculto sob o ícone  $\mathbb{R}^1$  para realizar a chamada. O monitor que realiza a chamada emitirá uma melodia de confirmação e indicará com uma intermitência o monitor chamado. Se quiser cancelar a chamada, carregue no botão oculto sob o ícone  $\mathbb{P}$ . Carregue no botão oculto sob o ícone  $\boxtimes^{\mathbb{P}}$  para voltar ao menu de intercomunicação. O monitor que receber a chamada emitirá uma melodia de confirmação mostrando no ecrã com uma intermitência o monitor que realiza a chamada; carregue no botão sob o ícone  $\mathbb{S}^1$  para estabelecer comunicação e carregue no botão oculto sob o ícone  $\mathbb{F}^1$  para finalizar a comunicação.

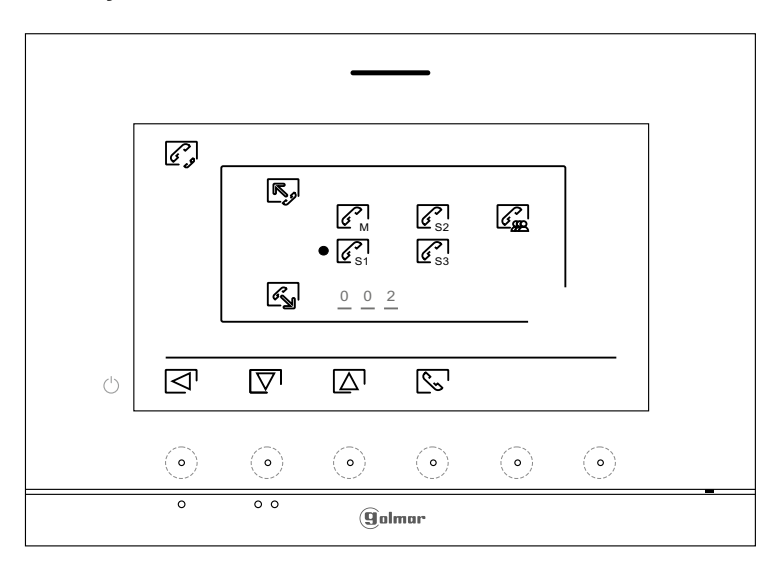

Continuação da página anterior.

# **MENU DE INTERCOMUNICAÇÃO**

 $\boxed{\mathscr{E}_{\mathbb{N}}}$ **Para realizar uma chamada de intercomunicação externa (para outras habitações)**, posicione-se na opção com o ícone  $\mathbb{Q}$  carregando nos botões ocultos sob os ícones  $\mathbb{Q}/\mathbb{Z}$  correspondentes, carregue no botão oculto sob o ícone  $\overline{\text{R}}$  para aceder ao menu de seleção do código da habitação com a qual pretende comunicar. **(De fábrica a função de intercomunicação com outras habitações está desativada, ver página 10).**

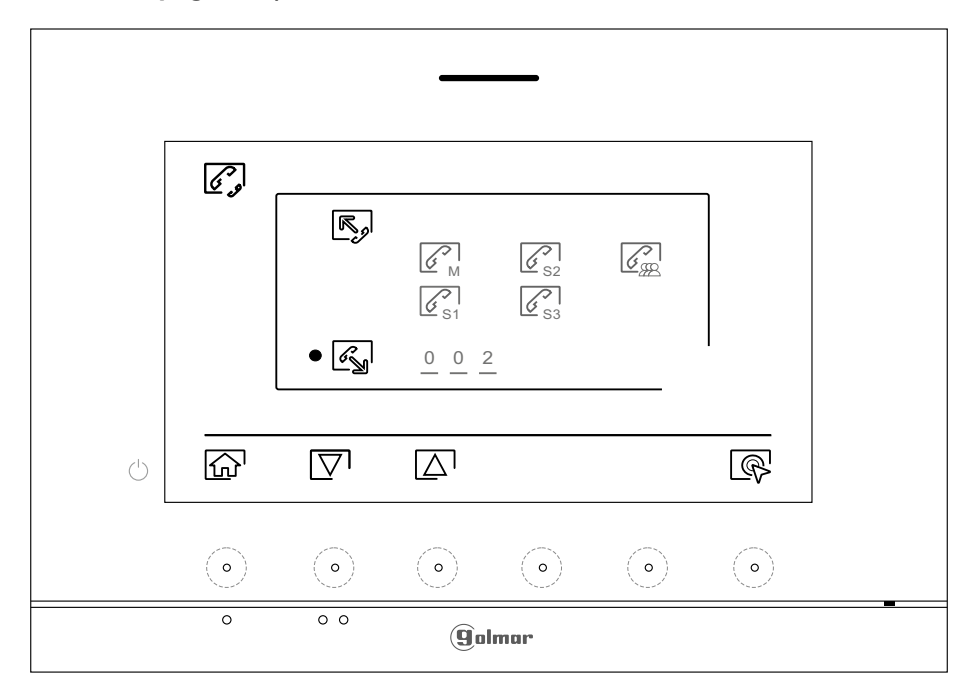

Carregue nos botões ocultos sob os ícones  $\boxed{\nabla}$  /  $\boxed{\triangle}$  para selecionar o campo do código da habitação a modificar; a seguir carregue nos botões ocultos sob os ícones  $\Box$   $\Box$  para modificar com o código da habitação a ligar; carregue no botão oculto sob o ícone solare realizar a chamada. O monitor que realiza a chamada emitirá uma melodia de confirmação e indicará com uma intermitência o código da habitação chamada; se quiser cancelar a chamada, carreque no botão oculto sob o ícone  $\mathbb{F}^3$ . Carreque no botão oculto sob o ícone  $\leq$ <sup>1</sup> para voltar ao menu de intercomunicação. A habitação que receber a chamada emitirá uma melodia de confirmação mostrando no ecrã com uma intermitência o código da habitação que realiza a chamada; carregue no botão sob o ícone $\sqrt{\ }$  para estabelecer comunicação e carregue no botão oculto sob o ícone  $\Box$  para finalizar a comunicação.

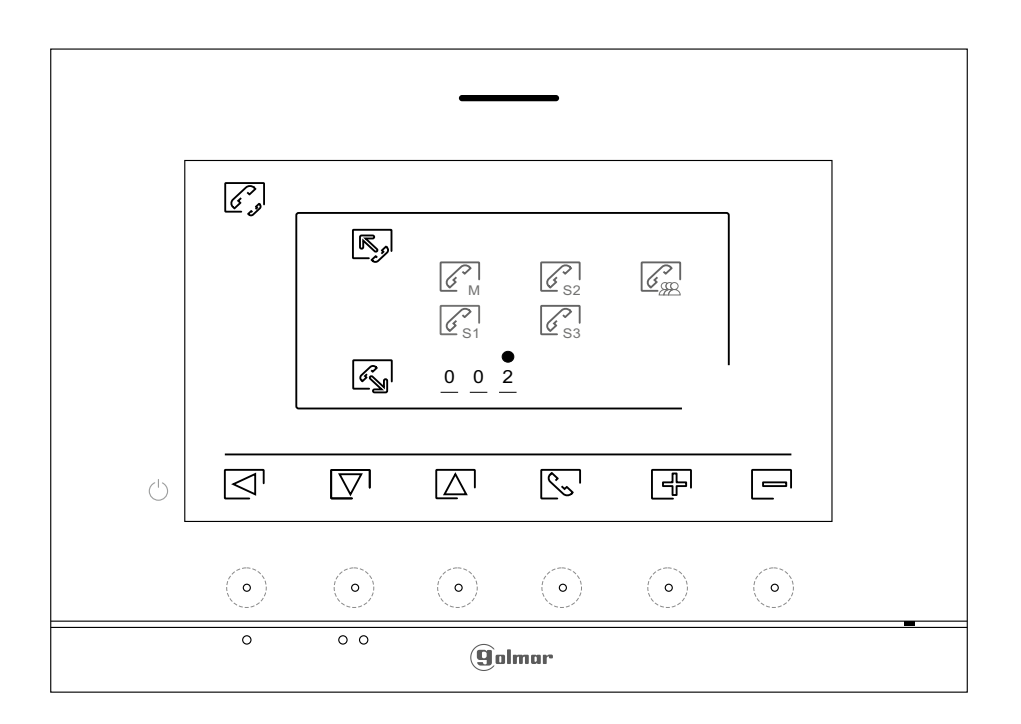

#### **MENU DE GRAVAÇÕES**

Aceda ao menu de gravações, da forma descrita na página 5. Este menu mostra a lista de imagens guardadas na memória do equipamento. Se estiver inserido um cartão MicroSD no monitor, as imagens / vídeos ficarão gravados nesse cartão. Carregue no botão oculto sob o ícone  $\Box$  para aceder à lista de vídeos guardados no cartão MicroSD; para voltar à lista de imagens, carregue no botão oculto sob o ícone  $\lbrack \textcircled{\tiny{0}}\rbrack$ . A lista das imagens / vídeos gravados (assinalados em branco) indica que não foram visualizados. O número de gravações por página é 10, sendo mostrado o número de páginas na parte superior direita do ecrã. Carregue no botão oculto sob o ícone  $[\nabla]$  para navegar pelas imagens / vídeos da página mostrada e carregue no botão oculto sob o ícone  $\triangleright$  para ir para a página seguinte (em modo carrossel). No ecrã da lista de imagens, carregue no botão oculto sob o ícone  $\overline{\mathbb{R}}$  para visualizar a imagem selecionada.

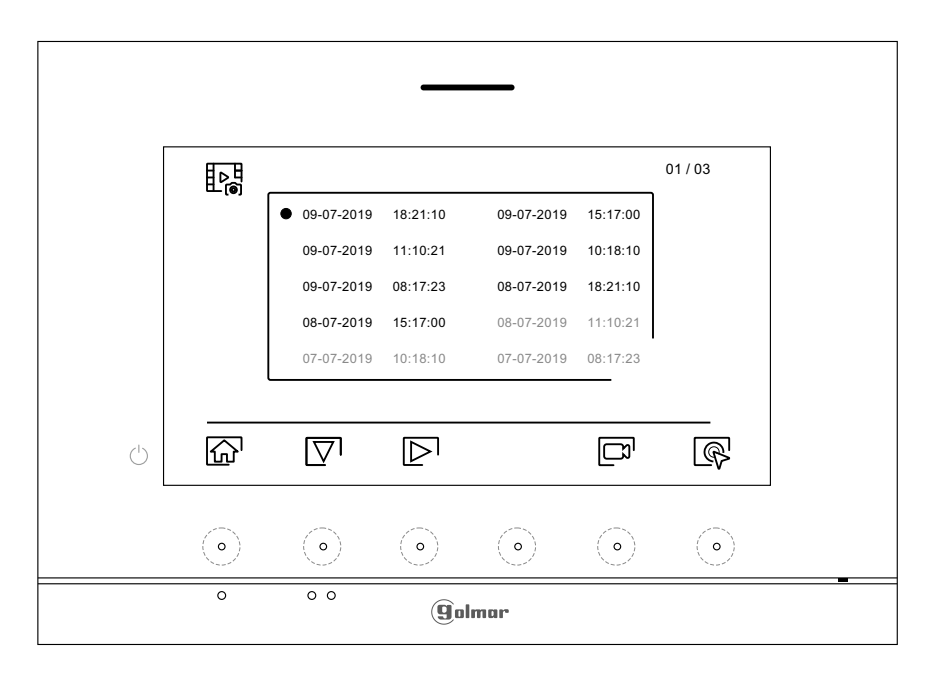

A continuação a imagem será mostrada em ecrã completo, indicando na parte superior esquerda o número de gravações e à direita a fonte de origem da gravação (placa 1, placa 2, câmara 1 ou câmara 2). Carregue nos botões ocultos sob os ícones  $\overline{|\nabla}$  /  $\Delta$  para mostrar a gravação seguinte ou anterior, respetivamente. Para apagar a gravação mostrada no ecrã, carregue o botão oculto sob o ícone  $\boxed{1}$ ; a seguir do menu apagar confirme o apagamento da gravação, carregando no botão oculto sob o ícone  $\pi$  ou, se quiser sair sem apagar, carregue no botão oculto sob o ícone  $\Box$ . Para voltar à lista de imagens, carregue no botão oculto sob  $o$  ícone  $\mathbb{R}$ .

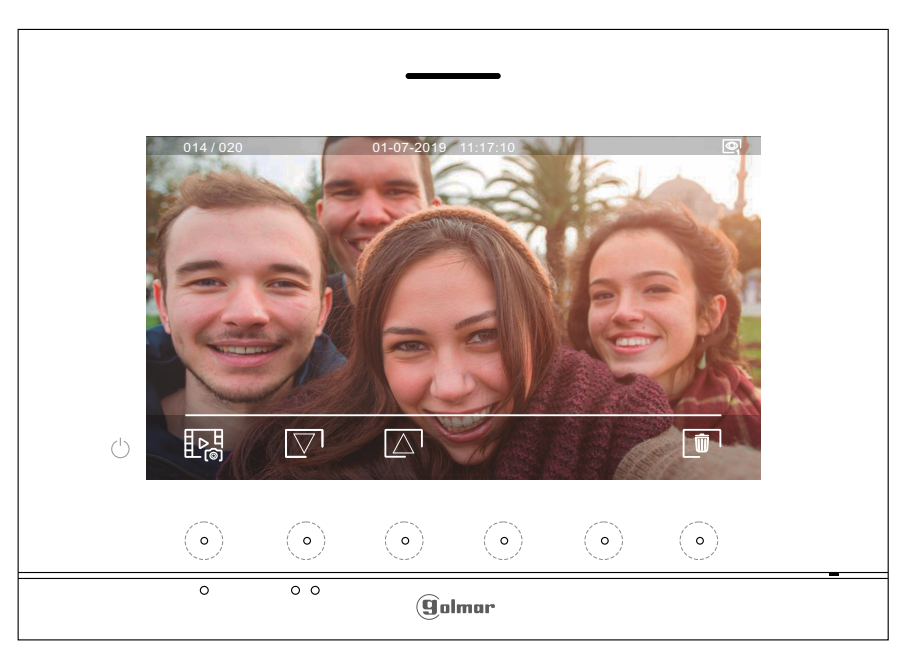

Continua

Continuação da página anterior.

# **MENU DE GRAVAÇÕES**

Se estiver inserido um cartão MicroSD no monitor, carreque no botão oculto sob o ícone  $\Box^0$  para aceder à lista de vídeos. A lista dos vídeos gravados (assinalados em branco) indica que não foram visualizados. O número de gravações por página é 10, sendo mostrado o número de páginas na parte superior direita do ecrã. Carregue no botão oculto sob o ícone  $\boxed{\nabla}$  para navegar pelos vídeos da página mostrada e carregue no botão oculto sob o ícone  $\triangleright$  para ir para a página seguinte (em modo carrossel). No ecrã da lista de vídeos, carregue no botão oculto sob o ícone  $\overline{\text{Q}}$  para visualizar o vídeo selecionado.

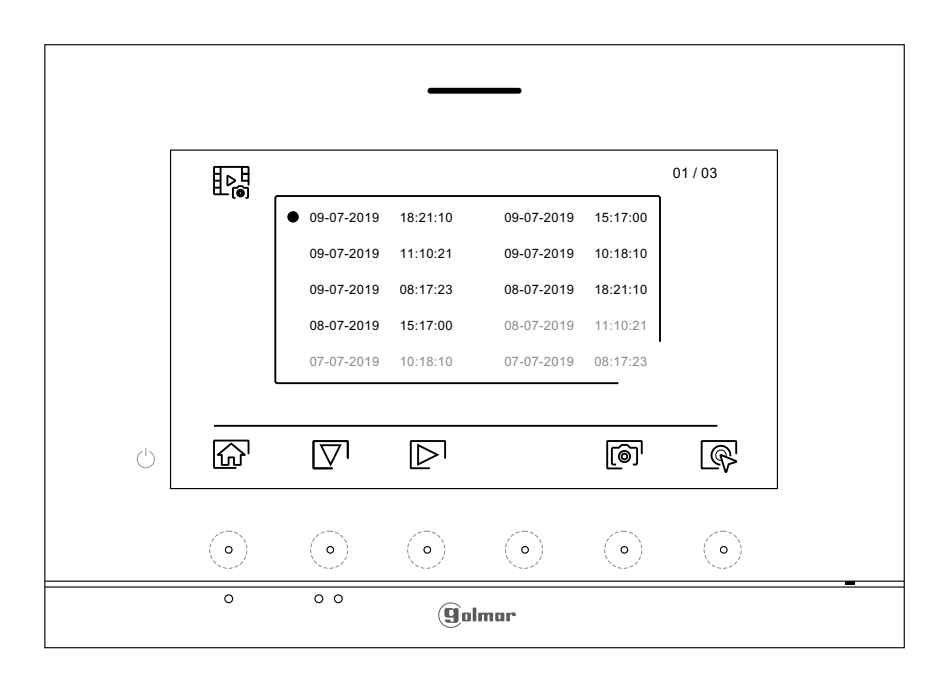

A continuação o vídeo será mostrado em ecrã completo, indicando na parte superior esquerda o número de gravações e à direita a fonte de origem da gravação (placa 1, placa 2, câmara 1 ou câmara 2). Carregue nos botões ocultos sob os ícones  $\sqrt{2}$   $\sqrt{2}$  para mostrar a gravação seguinte ou anterior, respetivamente; para visualizar o vídeo mostrado no ecrã, carregue no botão oculto sob o ícone  $\blacktriangleright$ ; se quiser parar a visualização do vídeo, carregue no botão oculto sob o ícone  $\blacksquare$ . Para apagar a gravação mostrada no ecrã, carregue no botão oculto sob o ícone  $[\![\blacksquare\!]$ ; a seguir do "ecrã apagar" confirme o apagamento da gravação, carregando no botão oculto sob o ícone  $\lfloor\widehat{\pmb{\mathfrak{m}}}^{\,\mathsf{I}}\!$  ou, se quiser sair sem apaga<u>r, c</u>arregue no botão oculto sob o ícone  $\leq^{\mathsf{I}}\!$  . Para voltar à lista de vídeos, carreque no botão oculto sob o ícone $\frac{\mu}{\lambda}$ .

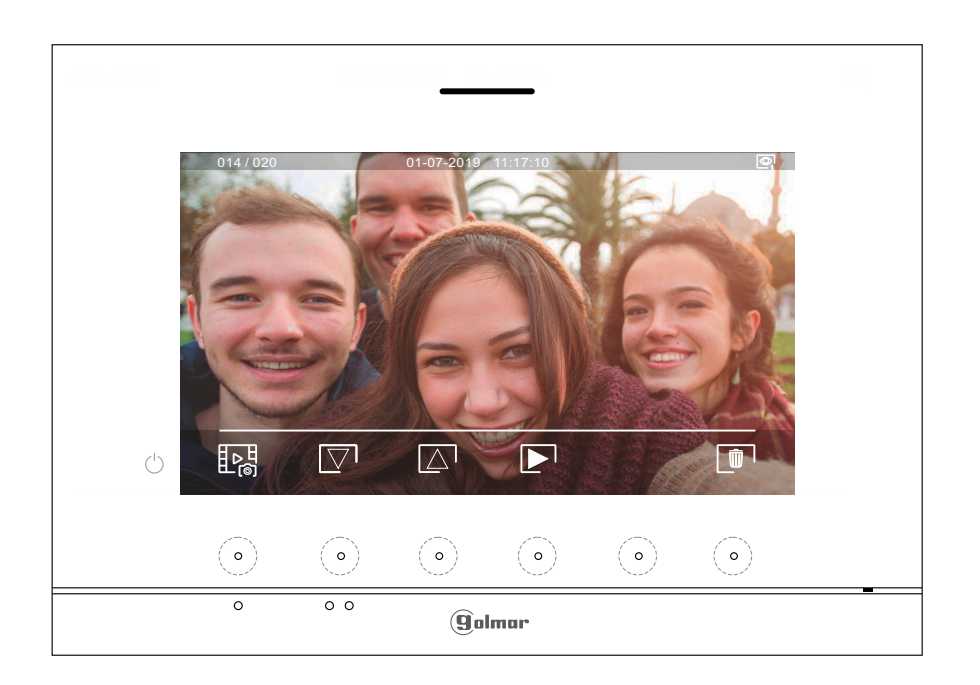

**MENU DE GRAVAÇÕES** Continuação da página anterior.

Para voltar ao menu principal, carregue no botão oculto sob o ícone  $\left[\widehat{\mathbb{G}}\right]$ .

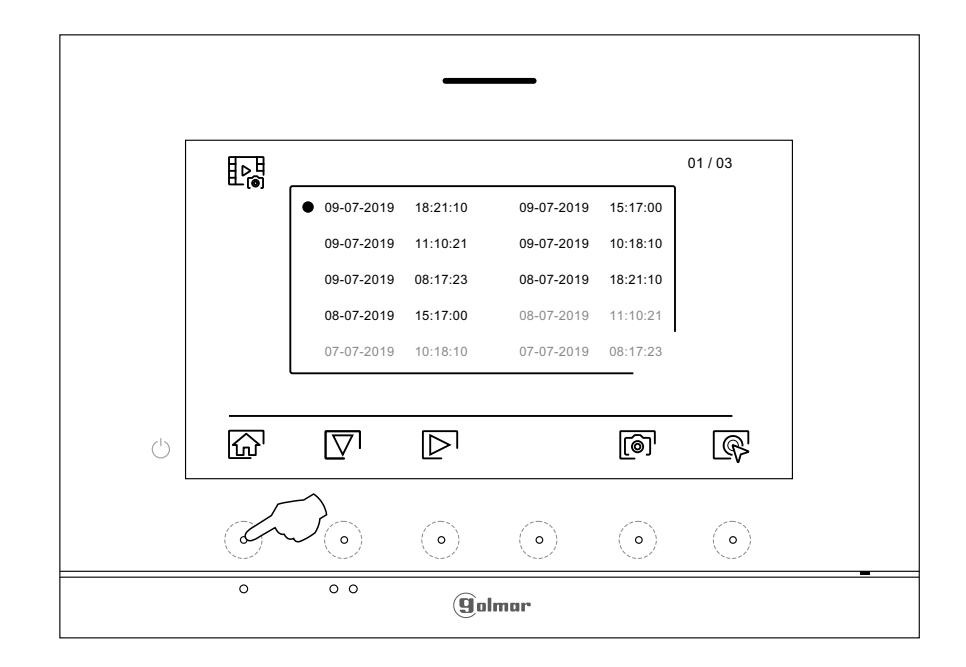

Menu principal  $01 - 07 - 2019$ 09:27 ◙  $\mathscr{C}$  $\overline{\mathbb{Q}_\mathbb{O}}$ 郾 四 **Q**  $\circlearrowleft$  $\begin{array}{c} \textcircled{\small{0}} \end{array}$  $\odot$  $\odot$  $\odot$  $\odot$  $(\circ)$  $\overline{\circ}$  $\overline{\phantom{a}}$ **g**olmar

## **CÓDIGOS ESPECIAIS**

A ativação de algumas funções, bem como as modificações de alguns parâmetros de fábrica, pode ser realizada mediante a introdução de códigos especiais. Para isso, devemos aceder ao menu de instalador do monitor. Aceda ao ecrã "Acerca de" do menu de definições (página 10) e carregue cinco vezes seguidas no botão oculto sobre o ponto de orientação  $\bullet\bullet$  para pessoas invisuais.

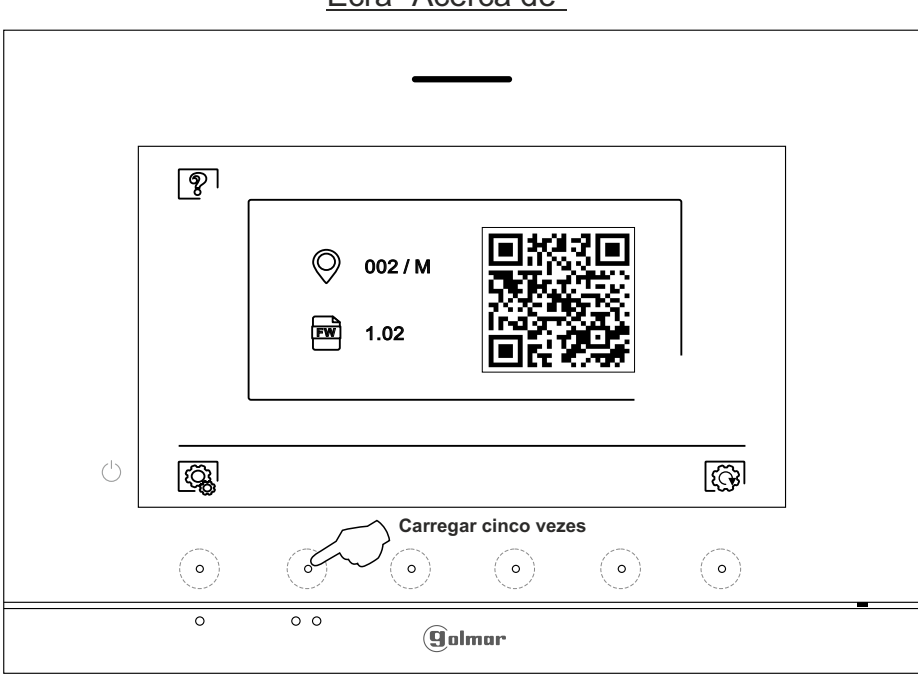

A seguir será mostrado o ecrã de "códigos especiais". Carregue nos botões ocultos sob os ícones  $\Box$  /  $\Box$  para selecionar o campo a modificar, carregue nos botões ocultos sob os ícones  $\Box$ I  $\Box$  para introduzir o código pretendido. Depois de introduzir o código, carregue no botão oculto sob o ícone $\vee$ <sup>1</sup> para validar. Se o código introduzido for válido, será mostrado o ícone  $\checkmark$ ; caso contrário, será mostrado o ícone  $\dot{\mathsf{X}}$ .

Utilize o ícone  $\boxed{\textcircled{a}}$  para voltar ao ecrã "Acerca de".

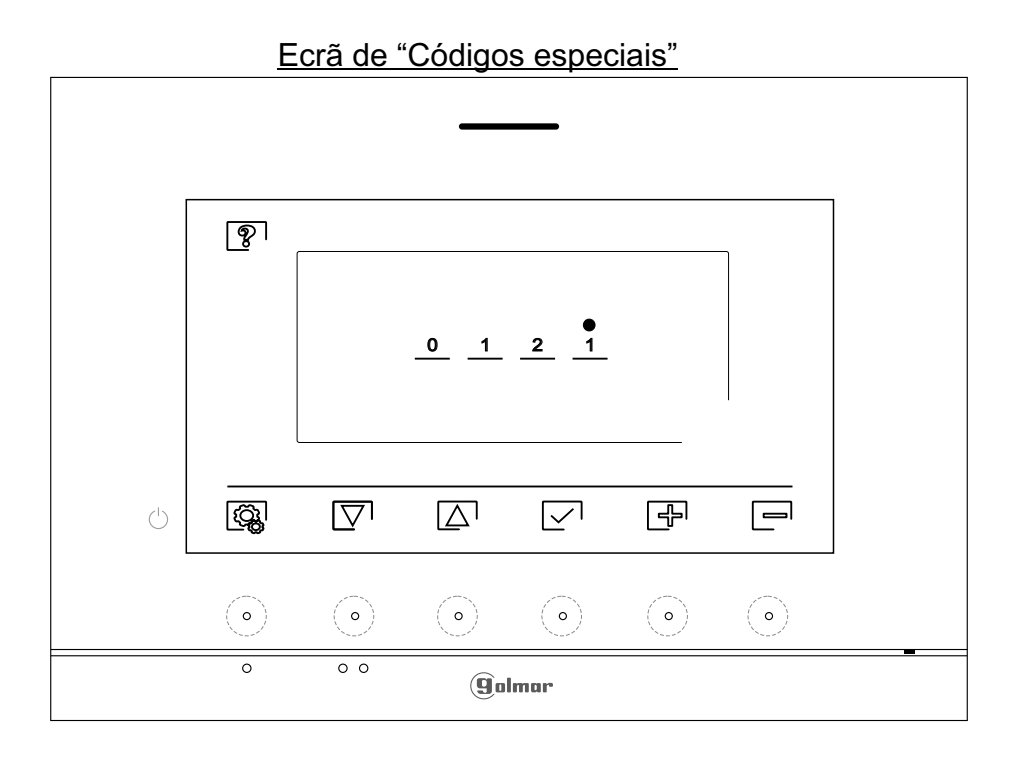

Ecrã "Acerca de"

Continua

**CÓDIGOS ESPECIAIS** Continuação da página anterior.

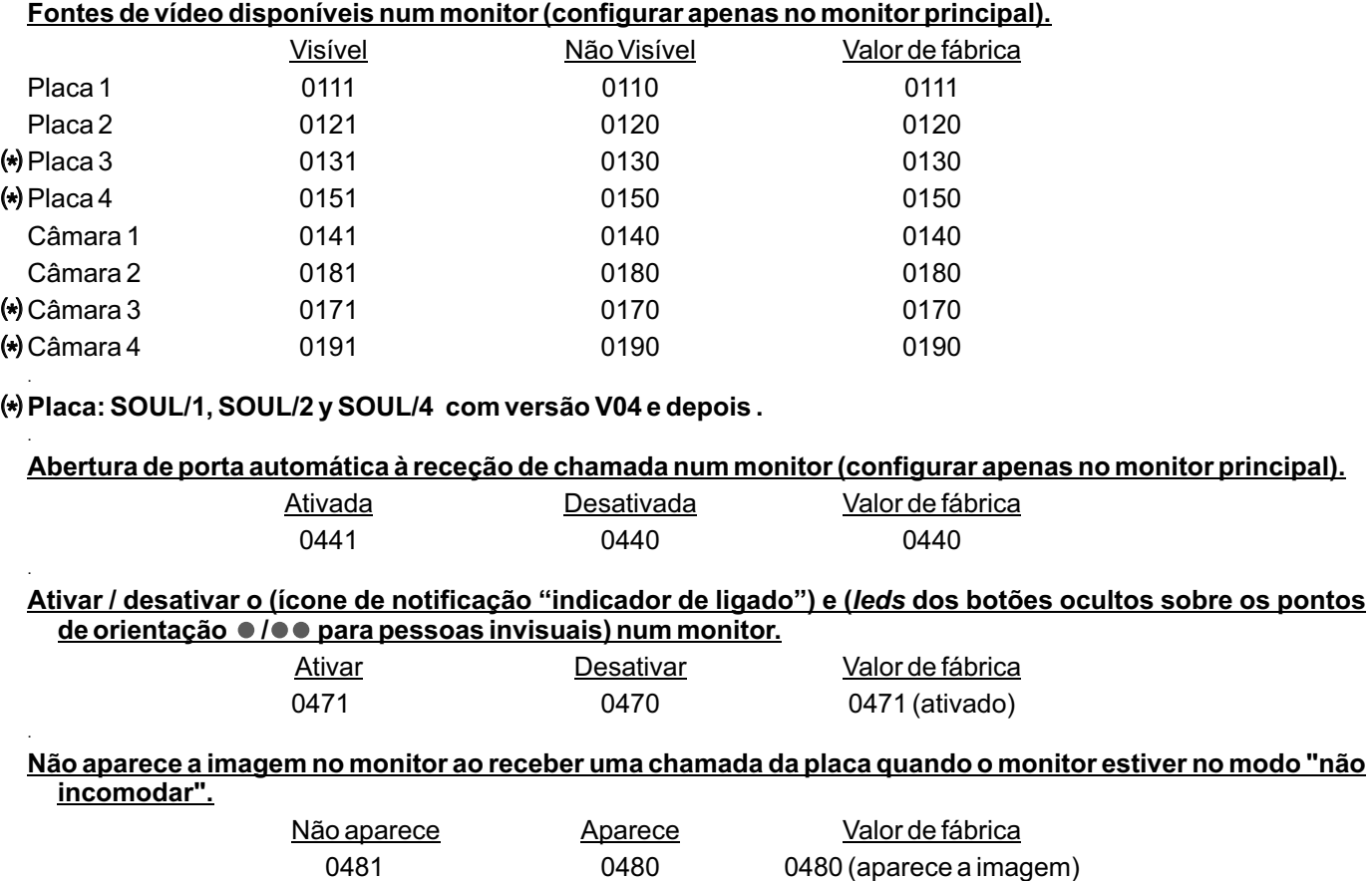

#### **LIMPEZA DO MONITOR**

- Não utilize solventes, detergentes nem produtos de limpeza que contenham ácidos, vinagre ou que sejam abrasivos.
- Utilize um pano húmido (não molhado) macio que não liberte pelos com a água. .
- .. - Passe sobre o monitor sempre na mesma direção, de cima para baixo.
- .. Depois de limpar o monitor, utilize um pano seco e macio que não liberte pelos para eliminar a humidade.

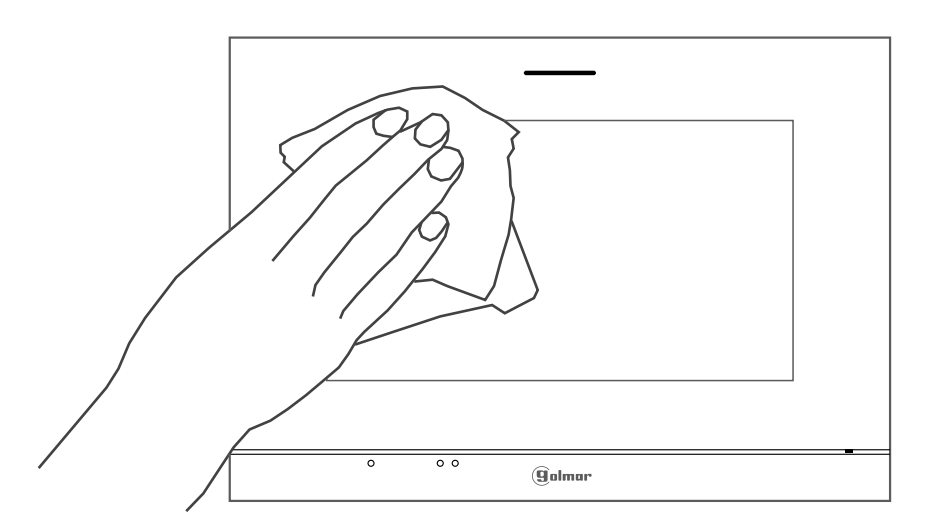

## **NOTAS**

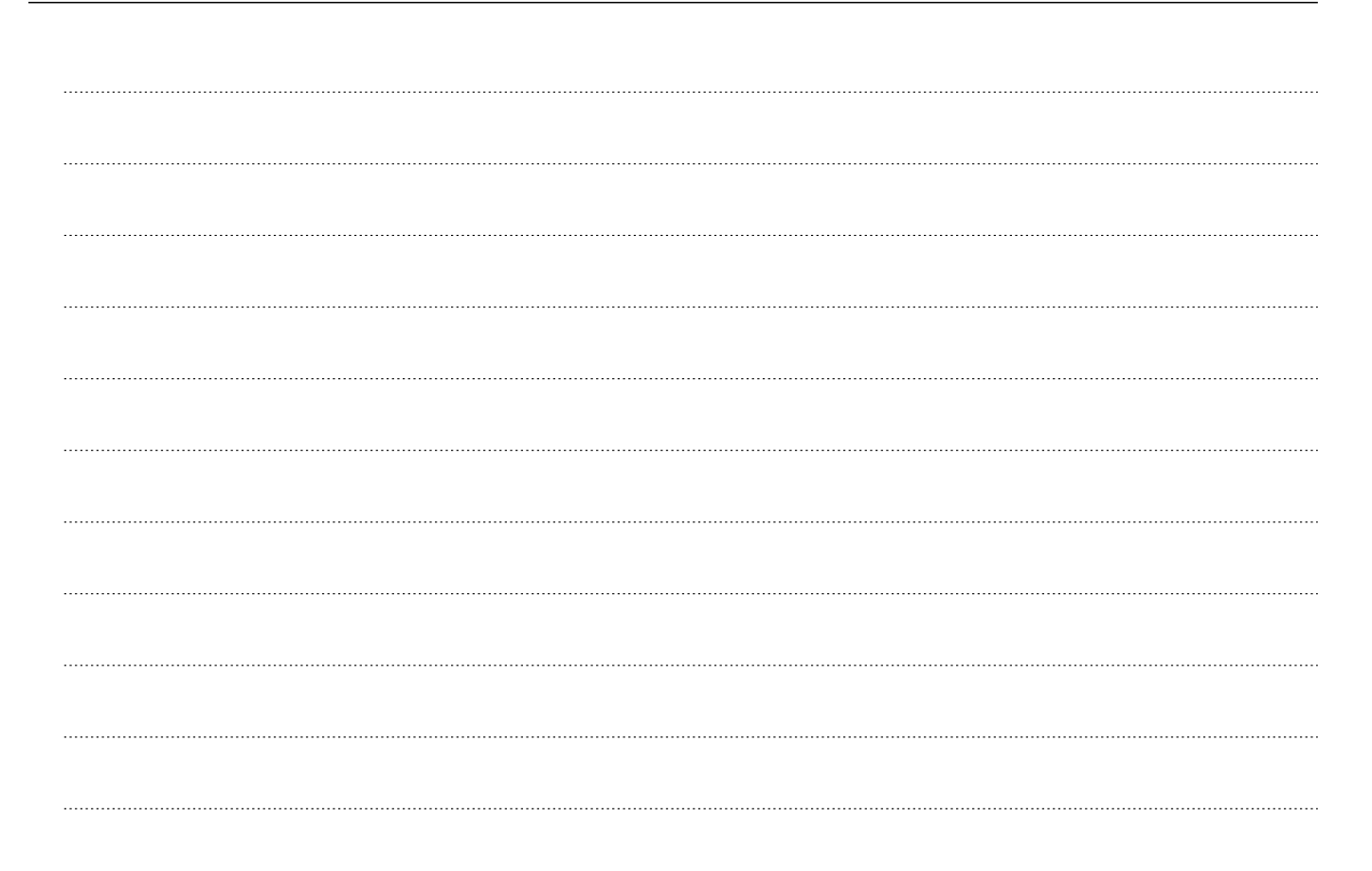

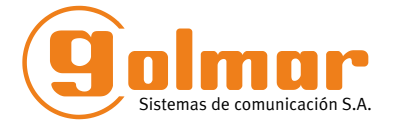

golmar@golmar.es www.golmar.es

#### GOLMAR S.A. C/ Silici, 13 08940- Cornellá de Llobregat SPAIN

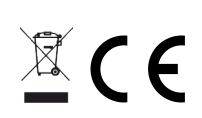

Golmar se reserva el derecho a cualquier modificación sin previo aviso. A Golmar reserva-se o direito a qualquer modificação sem aviso prévio. Golmar se réserve le droit de toute modification sans préavis. Golmar reserves the right to make any modifications without prior notice.